# <span id="page-0-0"></span>**Manual de servicio de la estación de trabajo Dell Precision™ T1500**

[Manipulación del equipo](file:///C:/data/systems/wst1500/sp/sm/work.htm) [Extracción y colocación de piezas](file:///C:/data/systems/wst1500/sp/sm/parts.htm) [Disposición de la placa base](file:///C:/data/systems/wst1500/sp/sm/tech_sysbd_diagram.htm) [Especificaciones](file:///C:/data/systems/wst1500/sp/sm/specs.htm) **[Diagnósticos](file:///C:/data/systems/wst1500/sp/sm/diags.htm)** [Programa de configuración del sistema](file:///C:/data/systems/wst1500/sp/sm/bios.htm) [Contraseñas](file:///C:/data/systems/wst1500/sp/sm/passwords.htm)

#### **Notas, precauciones y avisos**

**A NOTA:** una NOTA proporciona información importante que le ayudará a utilizar mejor el equipo.

△ PRECAUCIÓN: un mensaje de PRECAUCIÓN indica la posibilidad de daños en el hardware o la pérdida de datos si no se siguen las instrucciones.

AVISO: un mensaje de AVISO indica el riesgo de daños materiales, lesiones o incluso la muerte.

Si ha adquirido un equipo Dell™ de la serie n, no serán aplicables las referencias a los sistemas operativos Microsoft® Windows® que aparezcan en este documento.

### **La información contenida en este documento puede modificarse sin aviso previo. © 2009 Dell Inc. Todos los derechos reservados.**

Queda estrictamente prohibida la reproducción de este material en cualquier forma sin la autorización por escrito de Dell Inc.

Marcas comerciales utilizadas en este texto: *Dell,* el logotipo de DELL y Dell Precision son marcas comerciales de Dell Inc.; ATI FireProes una marca comercial de Advanced Micro<br>Devices, Inc.; Infel y Core son marcas en m países.

Otras marcas y otros nombres comerciales pueden utilizarse en este documento para hacer referencia a las entidades que los poseen o a sus productos. Dell Inc. renuncia a<br>cualquier interés sobre la propiedad de marcas y nom

Diciembre de 2009 Rev. A00

### <span id="page-1-0"></span> **Programa de configuración del sistema**

**Manual de servicio de la estación de trabajo Dell Precision™ T1500**

- [Descripción general](#page-1-1)
- [Acceso al programa de configuración del sistema](#page-1-2)
- [Opciones del programa de configuración del sistema](#page-1-3)
- $\bullet$  [Menú de inicio](#page-4-0)

### <span id="page-1-1"></span>**Descripción general**

Utilice el programa de configuración del sistema para lo siguiente:

- l Cambiar la información de configuración del sistema después de agregar, cambiar o quitar hardware del equipo.
- l Establecer o cambiar una opción seleccionable por el usuario, como la contraseña de usuario.
- l Leer la cantidad de memoria actual o definir el tipo de unidad de disco duro instalada.

Antes de utilizar el programa de configuración del sistema, se recomienda anotar la información de las pantallas de configuración del sistema para poder utilizarla posteriormente.

**PRECAUCION:** a menos que sea un usuario experto, no cambie la configuración de este programa. Algunos cambios pueden hacer que el equipo no<br>funcione correctamente.

### <span id="page-1-2"></span>**Acceso al programa de configuración del sistema**

- 
- 1. Encienda (o reinicie) el equipo.<br>2. Cuando aparezca el logotipo azul de DELL™, espere a que se muestre la petición de F2.<br>3. Cuando aparezca, pulse <F2> inmediatamente.
- 

NOTA: la petición de F2 indica que el teclado se ha inicializado. Este indicador puede aparecer muy rápidamente, por lo que debe estar atento para<br>verlo y pulsar <F2>. Si pulsa <F2> antes de que se le solicite, esta pulsa

4. Si tarda demasiado y aparece el logotipo del sistema operativo, espere hasta que aparezca el escritorio de Microsoft® Windows®. A continuación, apague el equipo y vuelva a intentarlo.

# <span id="page-1-3"></span>**Opciones del programa de configuración del sistema**

**NOTA:** según el equipo y los dispositivos instalados, es posible que los elementos enumerados en esta sección no se encuentren o no aparezcan exactamente como se indica.

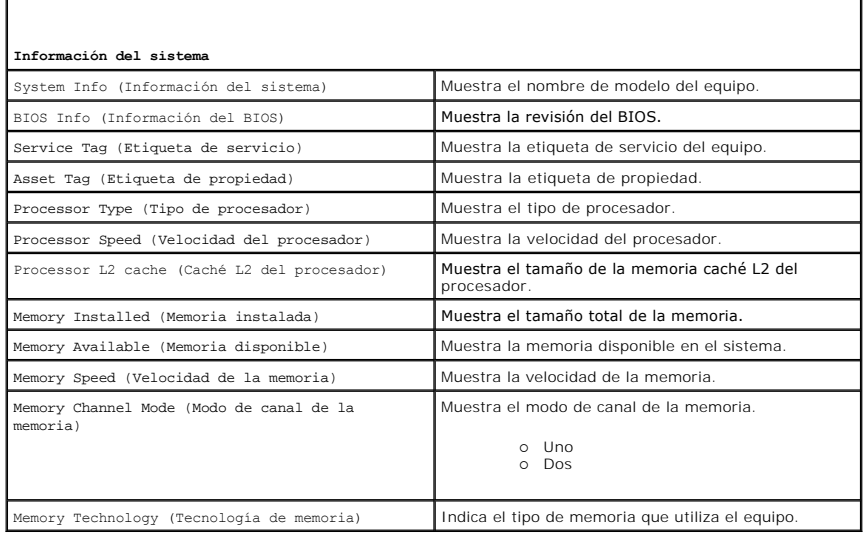

**F**unciones estándar de CMOS

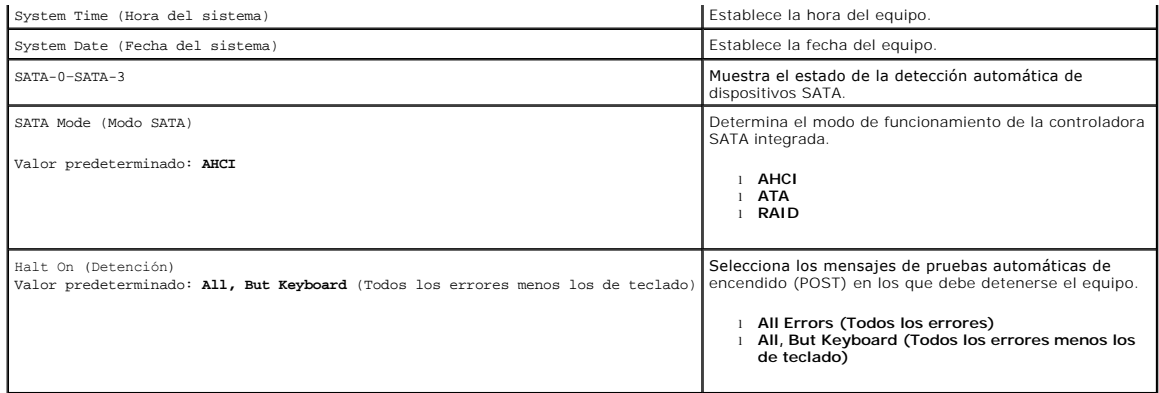

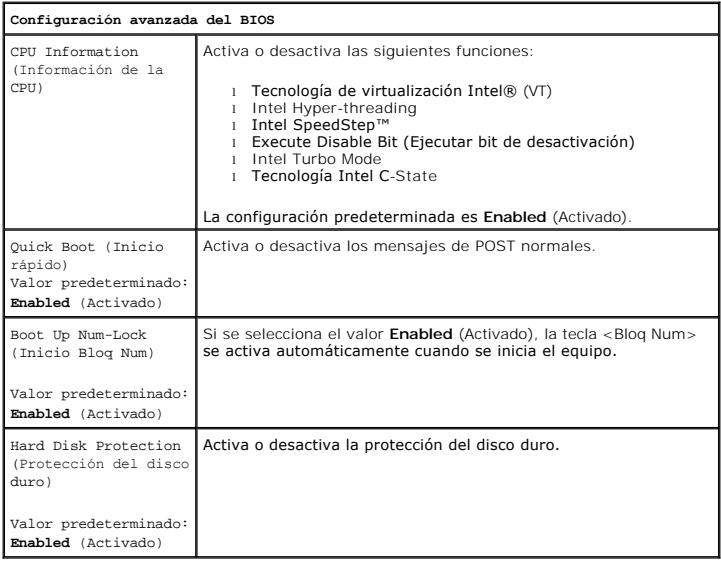

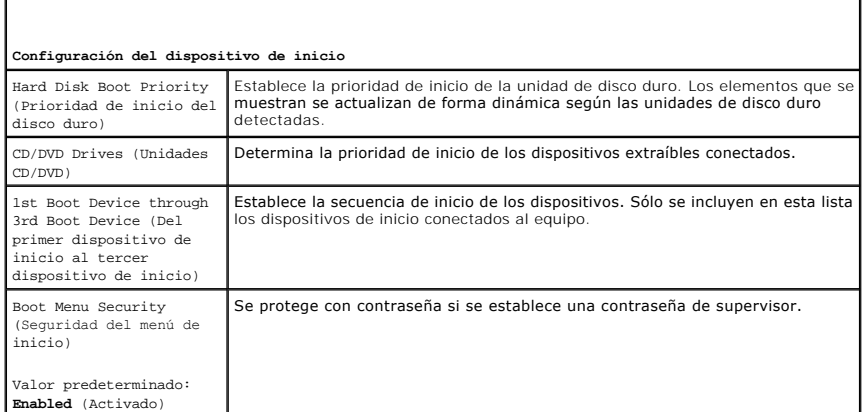

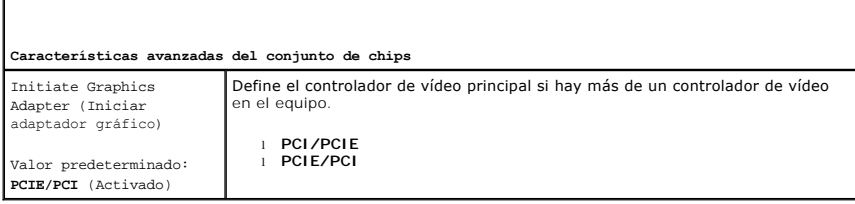

1

**Periféricos integrados**

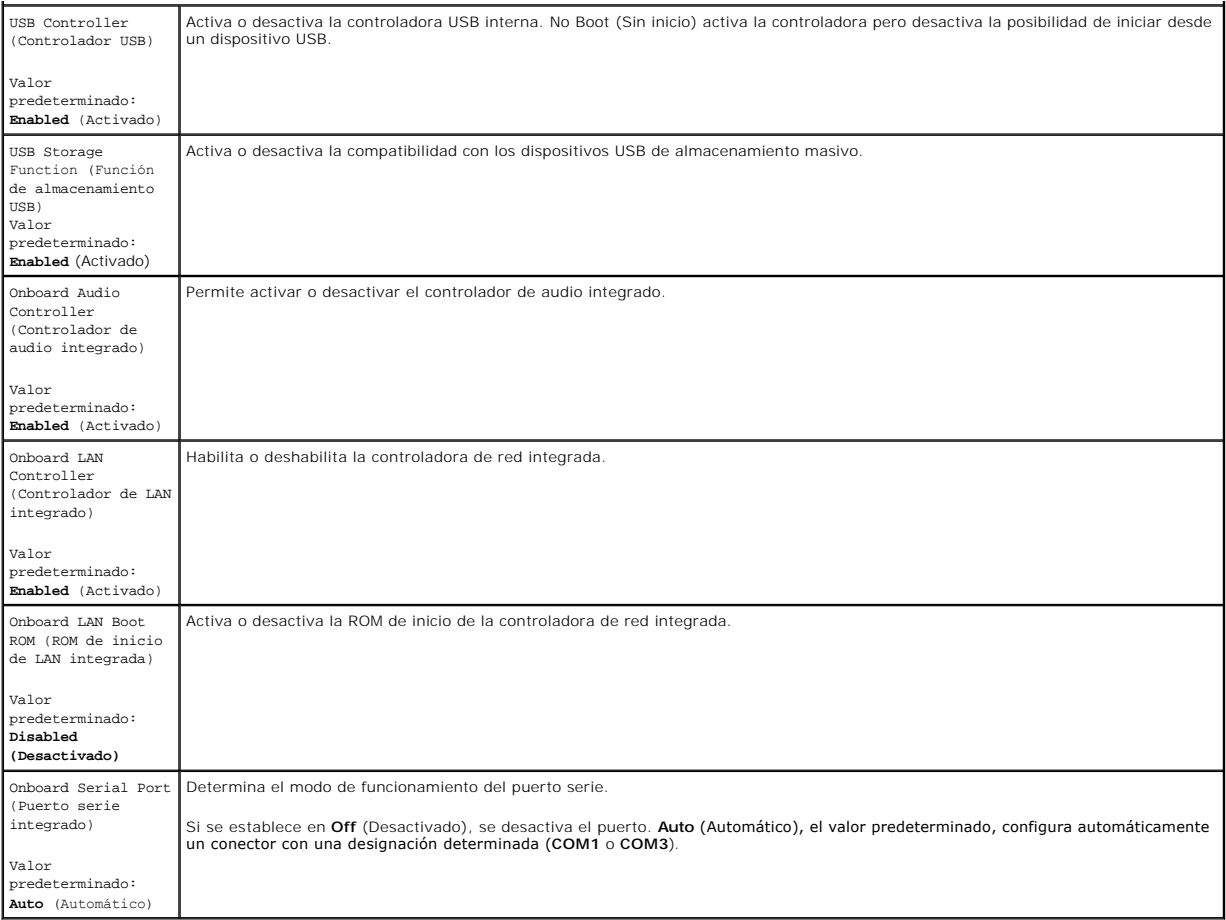

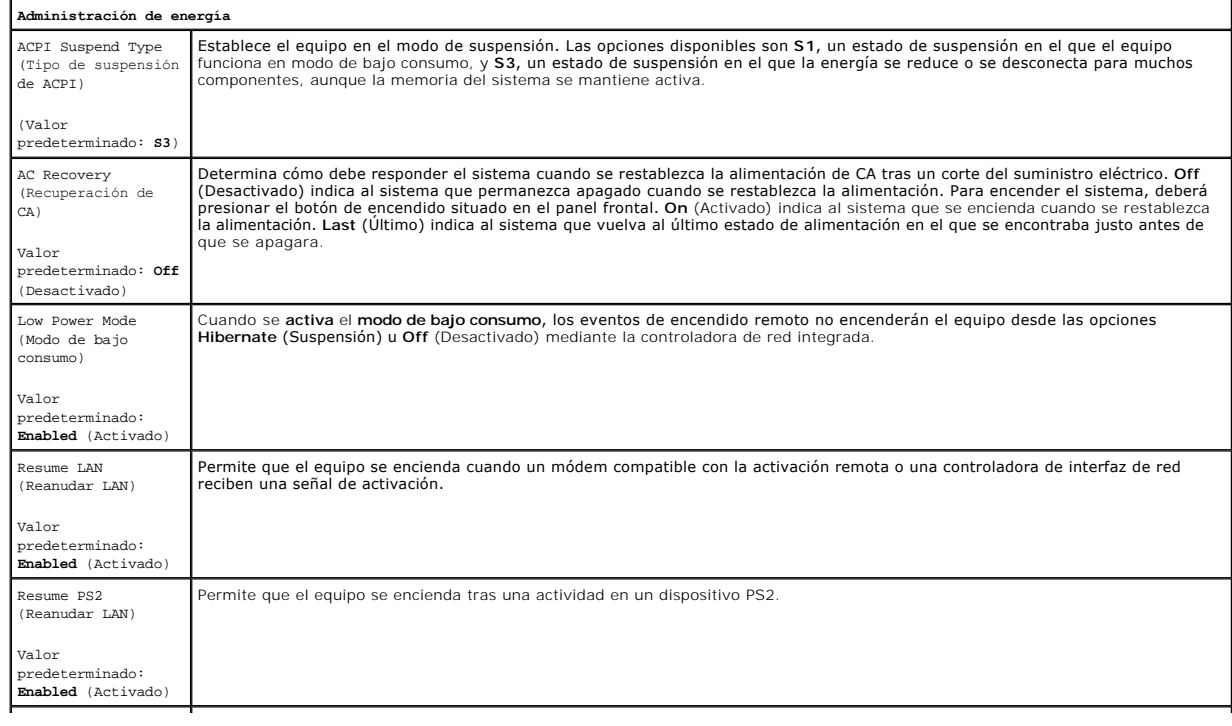

Resume RTC (Reanudar RTC)

Valor predeterminado: **Disabled** (Desactivado)

Establece los estados de encendido automático:

l Auto Power On Date (Fecha de encendido automático): establece la fecha de encendido. l Auto Power On Tim (Hora de encendido automático): establece la hora de encendido.

## <span id="page-4-0"></span>**Menú de inicio**

El menú de inicio permite establecer una secuencia de inicio de un sólo uso sin abrir el programa de configuración del sistema. Puede utilizar este procedimiento para ejecutar los diagnósticos en el equipo.

Para entrar en la configuración del sistema con el menú de inicio:

- 
- 1. Encienda (o reinicie) el equipo.<br>2. Cuando aparezca el logotipo de Dell™, pulse <F12> inmediatamente.<br>3. Resalte la opción para abrir el programa de configuración del sistema y, a continuación, pulse <Intro>.

**IOTA:** los cambios realizados en el menú de inicio no modifican el orden de inicio almacenado en el programa de configuración del sistema.

#### <span id="page-5-0"></span>**Diagnósticos**

**Manual de servicio de la estación de trabajo Dell Precision™ T1500**

- **O** [Dell Diagnostics](#page-5-1)
- [Códigos de los indicadores luminosos del botón de encendido](#page-6-0)
- [Códigos de sonido](#page-6-1)

### <span id="page-5-1"></span>**Dell Diagnostics**

#### **Cuándo debe utilizarse Dell Diagnostics**

Se recomienda imprimir estos procedimientos antes de empezar.

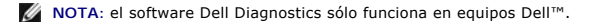

**NOTA:** el soporte multimedia *Drivers and Utilities* (Controladores y utilidades) es opcional y es posible que no se suministre con el equipo.

Abra el programa de configuración del sistema (consulte [Acceso al programa de configuración del sistema](file:///C:/data/systems/wst1500/sp/sm/bios.htm#wp1157779)), revise la información de configuración del equipo y asegúrese de que el dispositivo que desea probar aparece en el programa de configuración del sistema y está activo.

Inicie Dell Diagnostics desde la unidad de disco duro o desde el soporte multimedia *Drivers and Utilities*.

#### **Inicio de Dell Diagnostics desde la unidad de disco duro**

- 1. Encienda (o reinicie) el equipo.
- 2. Cuando aparezca el logotipo de DELL, pulse <F12> inmediatamente.
- **NOTA:** si aparece un mensaje que indica que no se ha encontrado ninguna partición para la utilidad de diagnóstico, ejecute Dell Diagnostics desde el *soporte Drivers and Utilities* (Controladores y utilidades).

Si tarda demasiado y aparece el logotipo del sistema operativo, espere hasta que aparezca el escritorio de Microsoft® Windows®. A<br>continuación**, apague el equipo y vuelva a intentarlo.** 

- 3. Cuando aparezca la lista de dispositivos de inicio, resalte **Boot to Utility Partition** (Iniciar desde la partición de utilidades) y pulse <Intro>.
- 4. Cuando aparezca la pantalla **Main Menu** (Menú principal) de Dell Diagnostics, seleccione la prueba que desee ejecutar.

#### **Inicio de Dell Diagnostics desde el soporte multimedia Drivers and Utilities**

- 1. Inserte el soporte multimedia Drivers and Utilities*.*
- 2. Apague y reinicie el equipo.

Cuando aparezca el logotipo de DELL, pulse <F12> inmediatamente.

Si tarda demasiado y aparece el logotipo de Windows, espere hasta que se muestre el escritorio de Windows. A continuación, apague el equipo y vuelva a intentarlo.

**NOTA**: los pasos siguientes modifican la secuencia de inicio una única vez. La próxima vez que inicie el equipo, éste lo hará según los dispositivos<br>especificados en la configuración del sistema.

- 3. Cuando aparezca la lista de dispositivos de inicio, resalte **Onboard or USB CD-ROM Drive** (Unidad de CD-ROM USB o integrada) y pulse <Intro>.
- 4. Seleccione la opción **Boot from CD-ROM** (Iniciar desde el CD-ROM) en el menú que aparece y pulse <Intro>.
- 5. Introduzca 1 para abrir el menú y pulse <Intro> para continuar.
- 6. Seleccione **Run the 32 Bit Dell Diagnostics** (Ejecutar Dell Diagnostics de 32 bits) en la lista numerada. Si aparecen varias versiones, seleccione la versión apropiada para su equipo.
- 7. Cuando aparezca la pantalla **Main Menu** (Menú principal) de Dell Diagnostics, seleccione la prueba que desee ejecutar.

#### **Menú principal de Dell Diagnostics**

1. Cuando se haya cargado Dell Diagnostics y se muestre la pantalla **Main Menu** (Menú principal), haga clic en el botón correspondiente a la opción que desee.

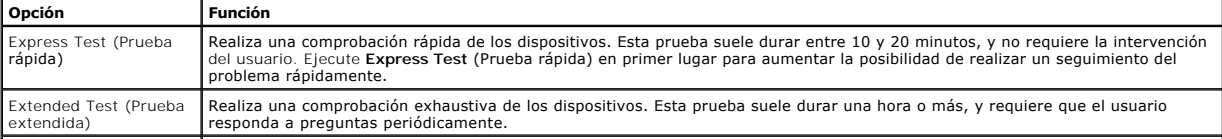

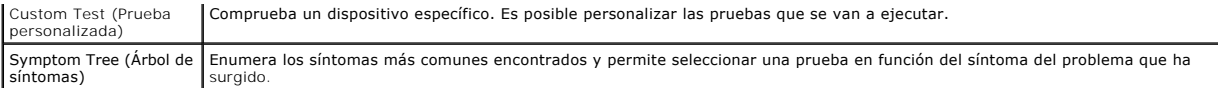

- 2. Si se detecta un problema durante una prueba, aparece un mensaje con el código de error y una descripción del problema. Anote el código de error y la<br>descripción del problema y siga las instrucciones que se muestran e
- 3. Si ejecuta una prueba mediante la opción **Custom Test** (Prueba personalizada) o **Symptom Tree** (Árbol de síntomas), seleccione la ficha correspondiente indicada en la tabla siguiente para obtener más información.

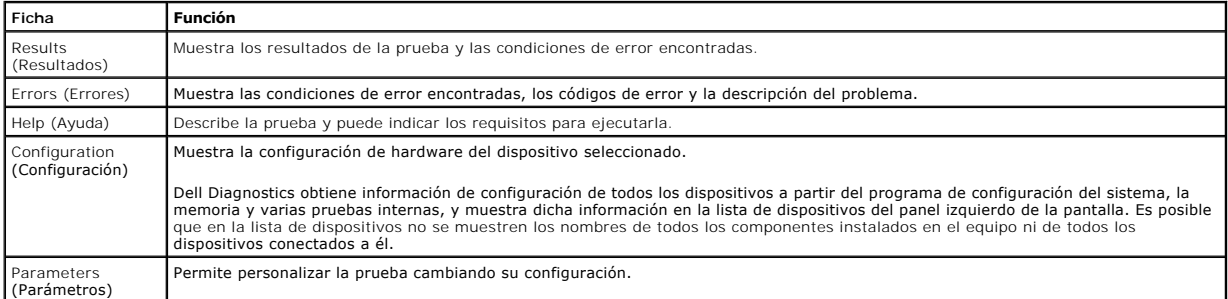

- 4. Cuando finalicen las pruebas, si está ejecutando Dell Diagnostics desde el disco *Drivers and Utilities*, extráigalo.
- 5. Cierre la pantalla de la prueba para volver a la pantalla **Main Menu** (Menú principal). Para salir de Dell Diagnostics y reiniciar el equipo, cierre la pantalla **Main Menu** (Menú principal).

# <span id="page-6-0"></span>**Códigos de los indicadores luminosos del botón de encendido**

Los indicadores luminosos de diagnóstico ofrecen mucha más información acerca del estado del sistema, pero el equipo también admite los estados de<br>indicador luminoso de alimentación existentes. Los estados de indicador lum

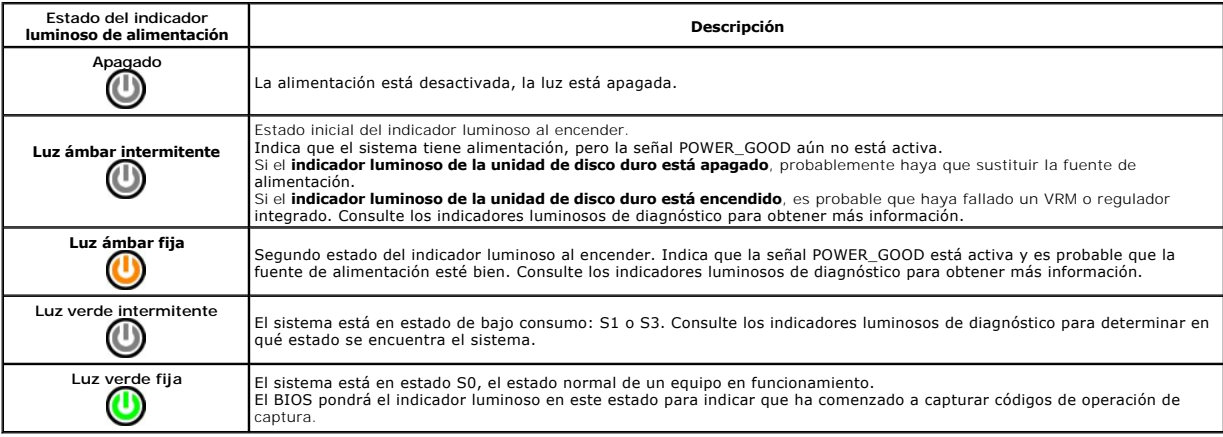

# <span id="page-6-1"></span>**Códigos de sonido**

Si no se pueden mostrar mensajes de error en el monitor durante la POST, el equipo puede emitir una serie de sonidos que identifican el problema y le ayudan a localizar el componente o conjunto defectuoso. En la siguiente tabla se enumeran los códigos de sonido que se pueden generar durante POST. La mayoría<br>de los códigos de sonido indican un error fatal que impide que el equi

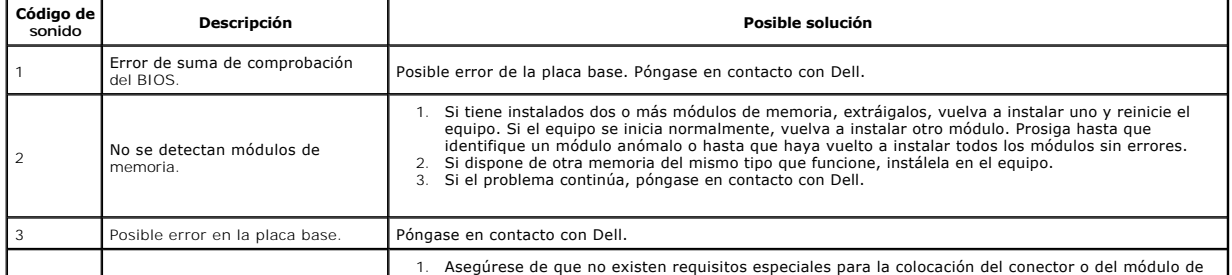

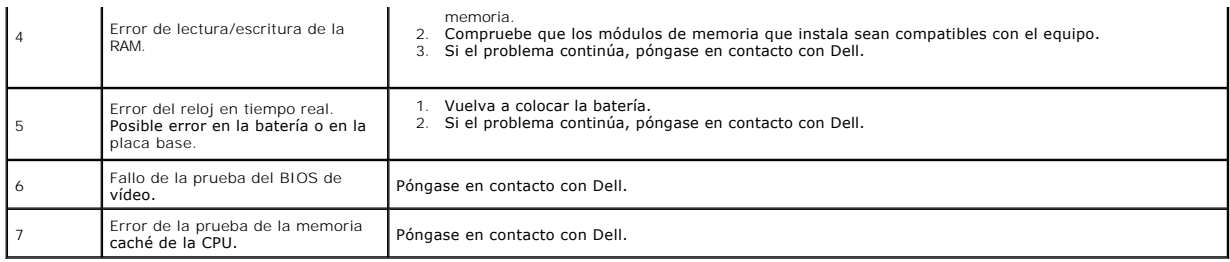

# <span id="page-8-0"></span>**Extracción y colocación de piezas**

**Manual de servicio de la estación de trabajo Dell Precision™ T1500** 

- **[Cubierta](file:///C:/data/systems/wst1500/sp/sm/td_system_cover.htm)**
- [Conjunto del botón de encendido](file:///C:/data/systems/wst1500/sp/sm/td_power_button_assembly.htm)
- [Tarjetas de expansión](file:///C:/data/systems/wst1500/sp/sm/td_video_expansion_card.htm)
- [Unidad de disco duro](file:///C:/data/systems/wst1500/sp/sm/td_hard_drive.htm)
- [Ventilador del chasis](file:///C:/data/systems/wst1500/sp/sm/td_chassis_fan.htm)
- **[Procesador](file:///C:/data/systems/wst1500/sp/sm/td_processor.htm)**
- [Batería de tipo botón](file:///C:/data/systems/wst1500/sp/sm/td_coin_cell_battery.htm)
- **[Panel frontal](file:///C:/data/systems/wst1500/sp/sm/td_front_bezel.htm) [Panel de E/S frontal](file:///C:/data/systems/wst1500/sp/sm/td_front_IO_panel.htm)**
- **O** [Memoria](file:///C:/data/systems/wst1500/sp/sm/td_memory.htm)
- O [Unidad óptica](file:///C:/data/systems/wst1500/sp/sm/td_optical_drive.htm)
- [Conjunto del disipador de calor y ventilador](file:///C:/data/systems/wst1500/sp/sm/td_heatsink_fan.htm)
- [Fuente de alimentación](file:///C:/data/systems/wst1500/sp/sm/td_power_supply.htm)
- **[Placa base](file:///C:/data/systems/wst1500/sp/sm/td_system_board.htm)**

#### <span id="page-9-0"></span>**Contraseñas**

**Manual de servicio de la estación de trabajo Dell Precision™ T1500**

AVISO: antes de manipular el interior del equipo, lea las instrucciones de seguridad suministradas con éste. Para obtener información adicional **sobre prácticas recomendadas de seguridad, visite la página de inicio sobre el cumplimiento de normativas en www.dell.com/regulatory\_compliance.** 

El equipo proporciona las siguientes funciones de contraseña en la configuración del sistema para ayudar a proteger el equipo:

- l Contraseña de supervisor
- Contraseña de usuario

#### **Contraseña de supervisor**

La contraseña de supervisor es una contraseña de nivel del sistema que controla el acceso al programa de configuración del sistema.

**INOTA:** si olvida la contraseña de supervisor que había asignado, sólo puede eliminarla usando el puente de contraseña en la placa base. Para obtener<br>más información, consulte, Eliminación de contraseñas olvidadas. más información, consulte, <u>Eliminación de cor</u>

#### <span id="page-9-2"></span>**Asignación de una contraseña de supervisor**

- 
- 1. Acceda al [programa de configuración del sistema](file:///C:/data/systems/wst1500/sp/sm/bios.htm). 2. Seleccione **Set Supervisor Password** (Establecer contraseña de supervisor) y pulse <Intro>.
- 3. Escriba una contraseña y pulse <Intro>. 4. Para confirmar la contraseña, escríbala de nuevo y pulse <Intro>.

#### **Contraseña de usuario**

La contraseña de usuario es para usuarios que sólo necesitan iniciar un sistema operativo en el equipo. Tras asignar una contraseña de usuario, el equipo se la solicitará durante el proceso de inicio. Si la seguridad es un aspecto fundamental, debería utilizar el equipo con la contraseña de usuario.

#### **Asignación de una contraseña de usuario**

**//** NOTE: la contraseña de usuario no es visible ni accesible en el menú del programa de configuración del sistema hasta que se haya definido una contraseña de supervisor.

- 1. Acceda al <u>[programa de configuración del sistema](file:///C:/data/systems/wst1500/sp/sm/bios.htm)</u>.<br>2. Asigne una <u>[contraseña de supervisor](#page-9-2)</u>.
- 3. Seleccione **Set User Password (Est**ablecer contraseña de usuario) y pulse <Intro>.<br>4. Escriba una contraseña y pulse <Intro>.<br>5. Para confirmar la contraseña, escríbala de nuevo y pulse <Intro>.
- 
- 

# <span id="page-9-1"></span>**Eliminación de contraseñas olvidadas**

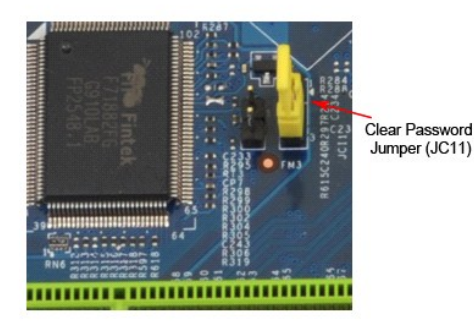

1. Siga los procedimientos que se describen en <u>Antes de manipular el interior del equipo</u>.<br>2. Retire la <u>cubierta</u>.

- 
- 3. Retire la cubierta.<br>3. Localice el conector de contraseña de 3 patas (PSWD) en la placa base.<br>4. Extraina el conector del puente de dos patas de las patas 2 y 3 y colónio
- 
- 4. Extraiga el conector del puente de dos patas de las patas 2 y 3 y colóquelo en las patas 1 y 2.<br>5. Espere aproximadamente cinco segundos hasta que se borre la contraseña.<br>6. Extraiga el conector del puente de dos patas
- **7. Vuelva a colocar la cubi**

# **Eliminación de la configuración de CMOS**

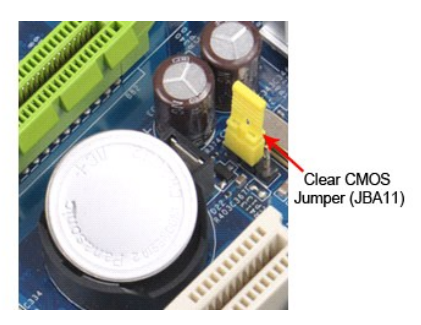

- 
- 
- 1. Siga los procedimientos que se describen en <u>Antes de manipular el interior del equipo</u>.<br>2. Retire la <u>cubierta</u>.<br>3. Busque el puente CMOS (CLEAR CMOS) de 3 patas en la placa base.<br>4. Retire el conector de puente de las
- 

# <span id="page-11-0"></span>**Especificaciones**

# **Manual de servicio de Dell Precision™ T1500**

- **[Procesador](#page-11-1)**
- [Vídeo](#page-11-3)
- **O** [Red](#page-11-5)

r

f

- [Bus de expansión](#page-12-0)
- [Unidades](#page-12-2)
- [Conectores de la placa base](#page-13-0)
- [Alimentación](#page-13-2)
- [Aspectos ambientales](#page-14-1)
- **O** [Memoria](#page-11-2)  $\bullet$  [Audio](#page-11-4)
- **O** [Información del sistema](#page-11-6)
- **O** [Tarjetas](#page-12-1)
- [Conectores externos](#page-12-3)
- [Controles e indicadores luminosos](#page-13-1)
- [Características físicas](#page-14-0)
- 
- 

NOTA: las ofertas pueden variar según la región. Para obtener más información sobre la configuración del equipo, haga clic en el botón I**nicio→ Ayuda**<br>**y soporte técnico** y seleccione la opción que permite ver información

<span id="page-11-1"></span>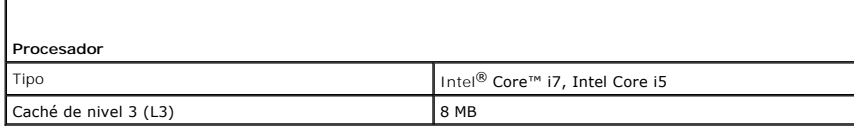

<span id="page-11-2"></span>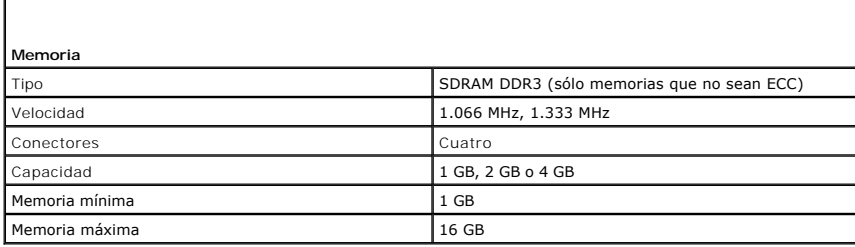

<span id="page-11-3"></span>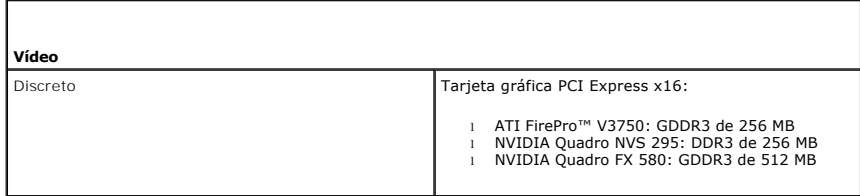

<span id="page-11-4"></span>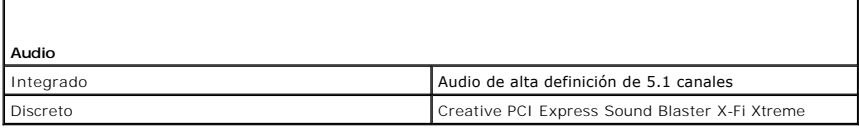

<span id="page-11-5"></span>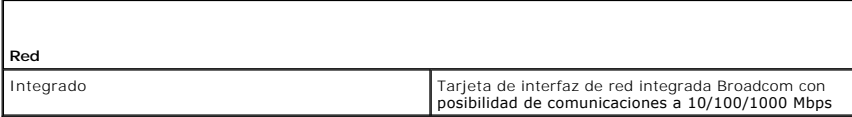

<span id="page-11-6"></span>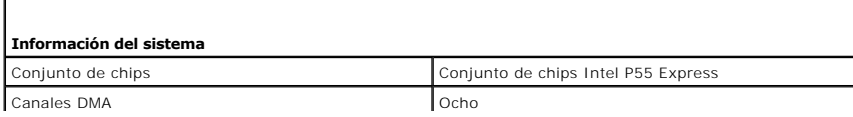

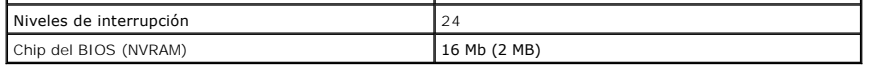

<span id="page-12-0"></span>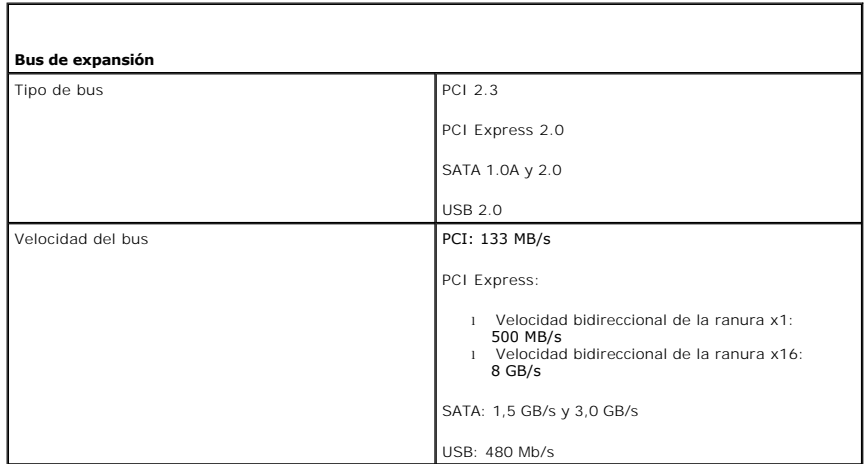

<span id="page-12-1"></span>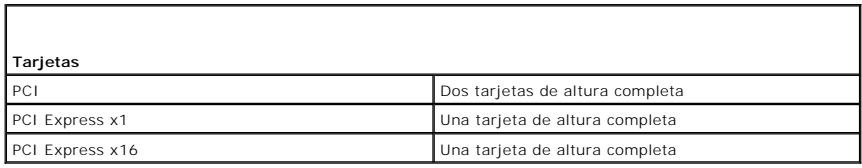

<span id="page-12-2"></span>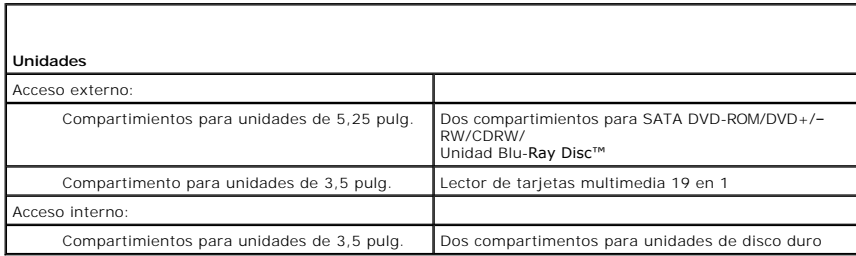

<span id="page-12-3"></span>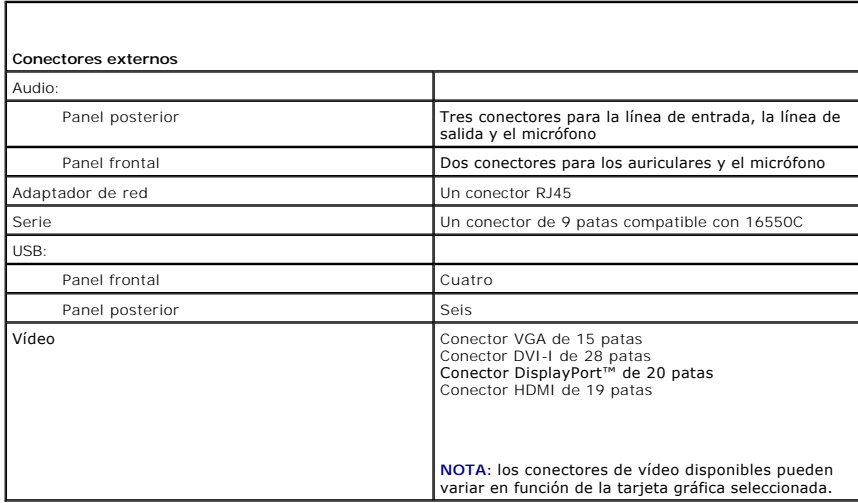

<span id="page-13-0"></span>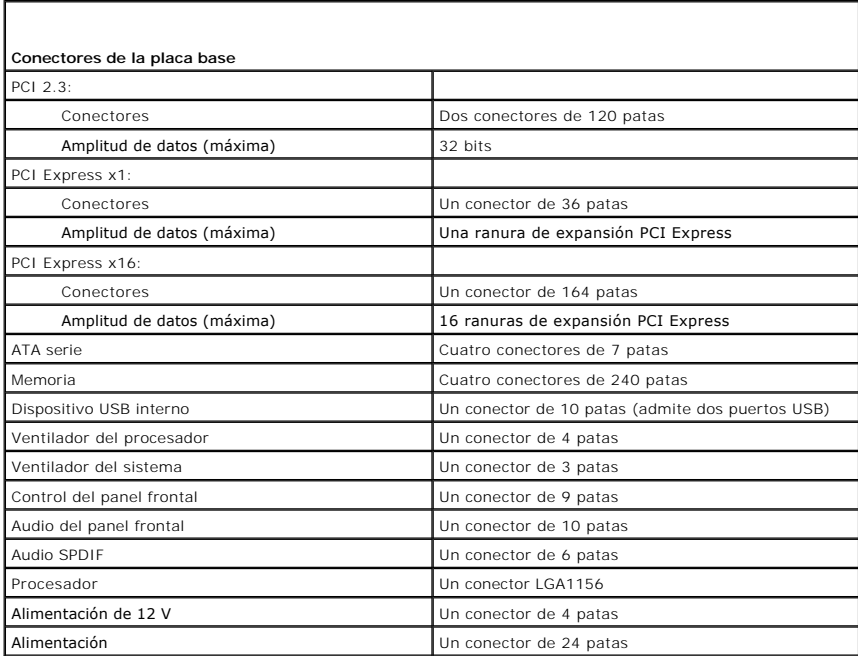

<span id="page-13-1"></span>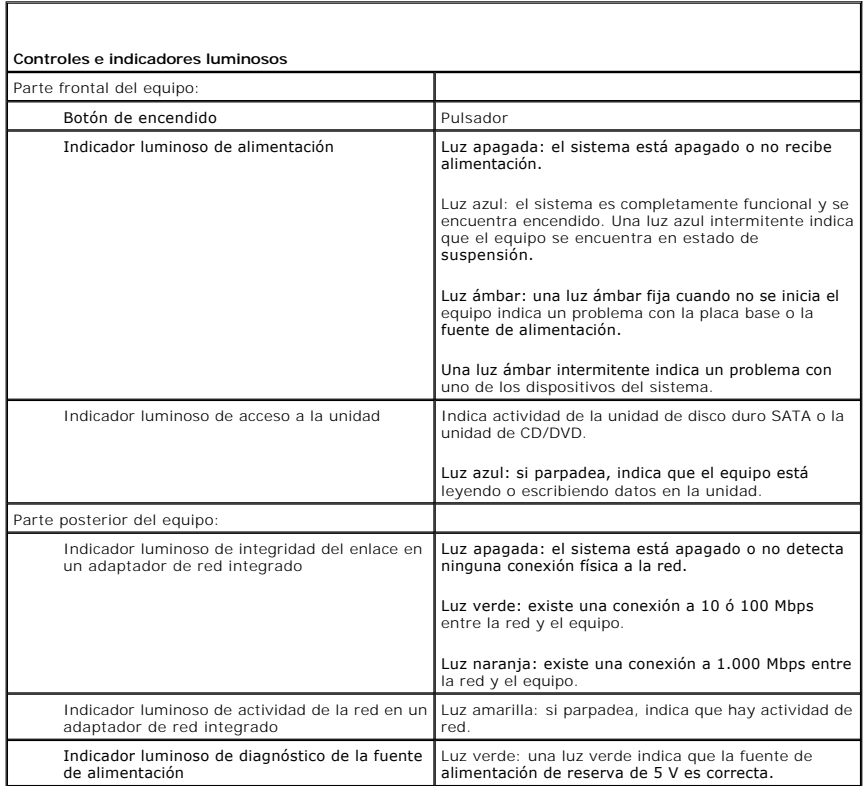

<span id="page-13-2"></span>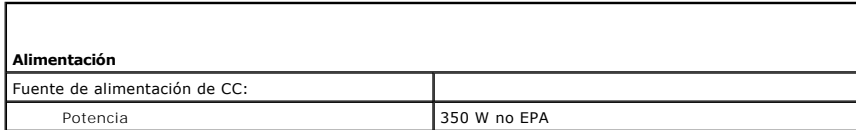

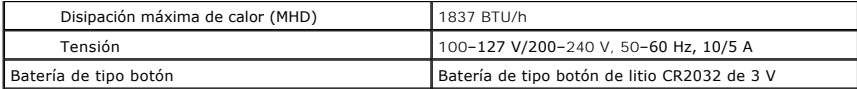

**NOTA:** la disipación de calor se calcula mediante la potencia en vatios de la fuente de alimentación.

**NOTA:** consulte la información de seguridad proporcionada con el equipo para obtener información importante sobre el voltaje.

<span id="page-14-0"></span>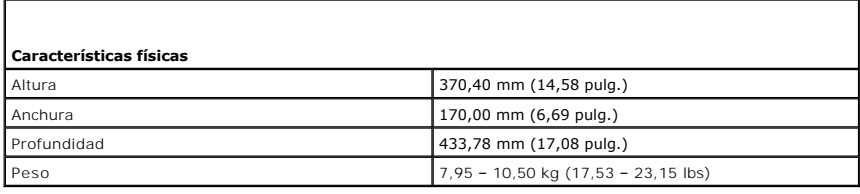

<span id="page-14-1"></span>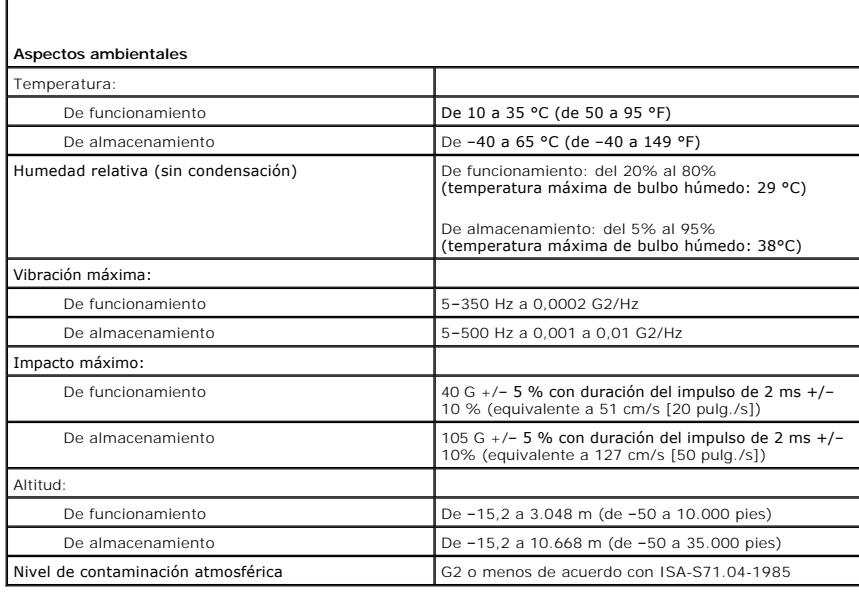

# <span id="page-15-0"></span>**Ventilador del chasis**

**Manual de servicio de la estación de trabajo Dell Precision™ T1500**

AVISO: antes de manipular el interior del equipo, lea las instrucciones de seguridad suministradas con éste. Para obtener información adicional<br>sobre prácticas recomendadas de seguridad, visite la página de inicio sobre el

### **Extracción del ventilador del chasis**

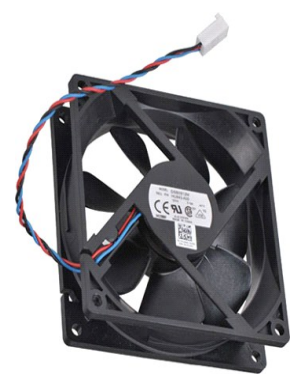

- 1. Siga los procedimientos que se describen en [Antes de manipular el interior del equipo](file:///C:/data/systems/wst1500/sp/sm/work.htm).<br>2. Extraiga la cubierta.<br>3. Desconecte el cable del ventilador de la placa base.
- 2. Extraiga la <u>cubierta</u>.<br>3. Desconecte el cable del ventilador de la placa base.

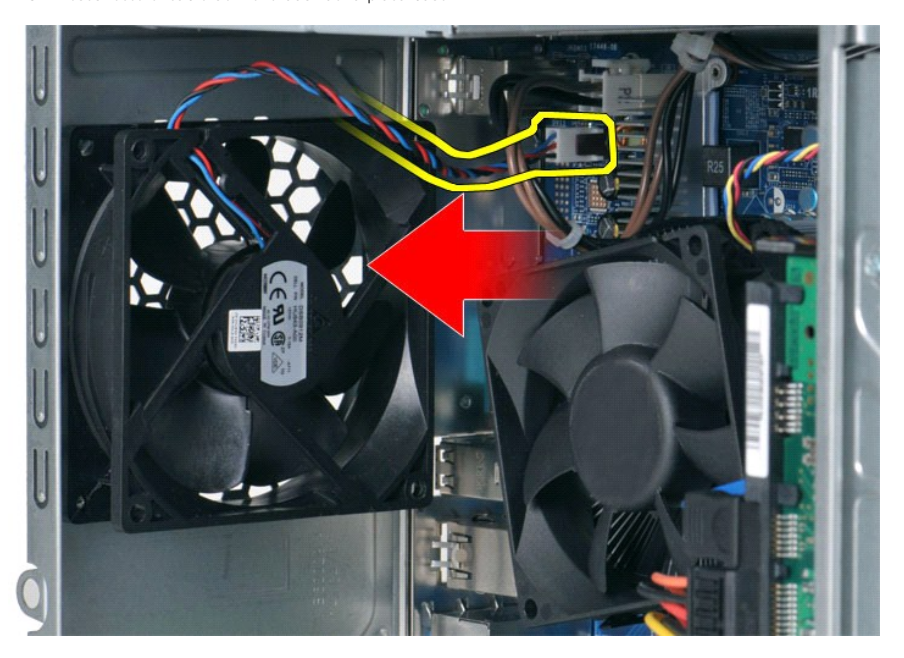

4. Mientras sujeta el ventilador del chasis en su lugar, extraiga los dos tornillos que fijan el ventilador al chasis.

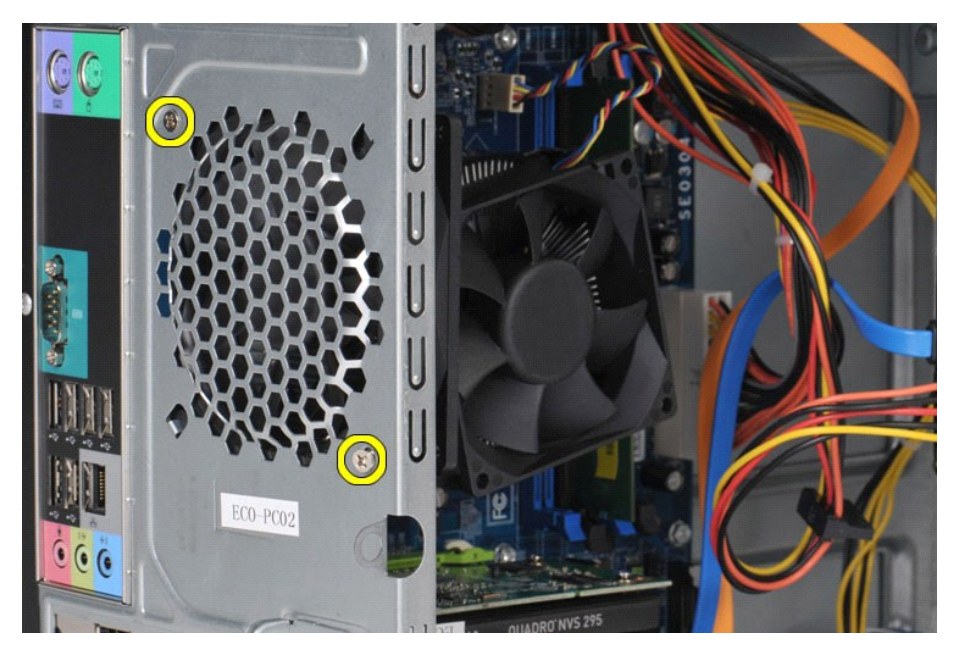

5. Desplace el ventilador hacia el centro del equipo y levante el ventilador para sacarlo del chasis.

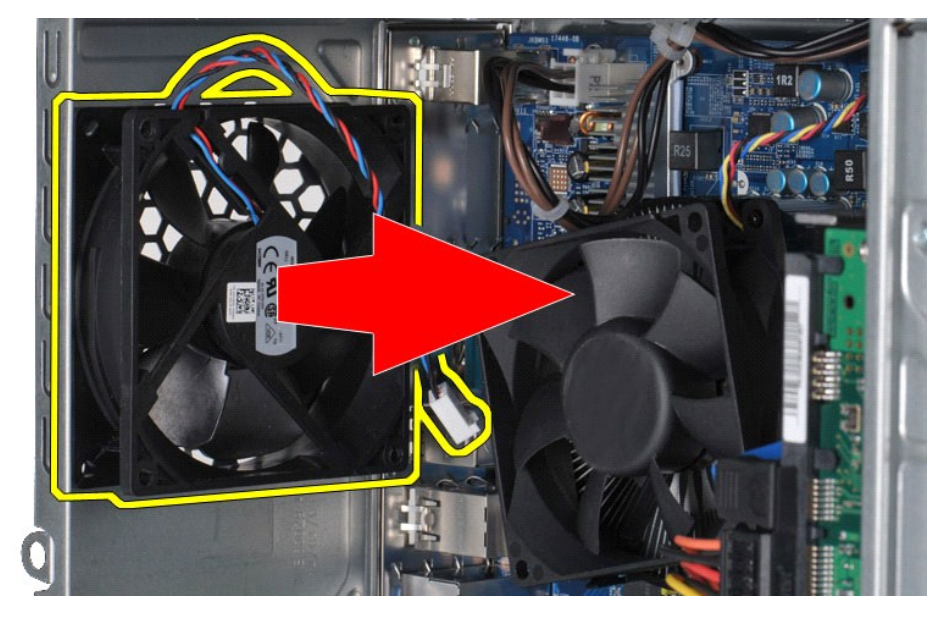

# **Colocación del ventilador del chasis**

Para volver a colocar el ventilador del chasis, lleve a cabo los pasos anteriores en el orden inverso.

### <span id="page-17-0"></span>**Batería de tipo botón**

**Manual de servicio de la estación de trabajo Dell Precision™ T1500**

AVISO: antes de manipular el interior del equipo, lea las instrucciones de seguridad suministradas con éste. Para obtener información adicional<br>sobre prácticas recomendadas de seguridad, visite la página de inicio sobre el

# **Extracción de la batería de tipo botón**

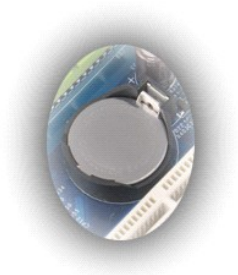

- 1. Siga los procedimientos que se describen en <u>Antes de manipular el interior del equipo</u>.<br>2. Retire la <u>cubierta</u>.<br>3. Presione con cuidado el pestillo de liberación para separarlo de la batería.
- 

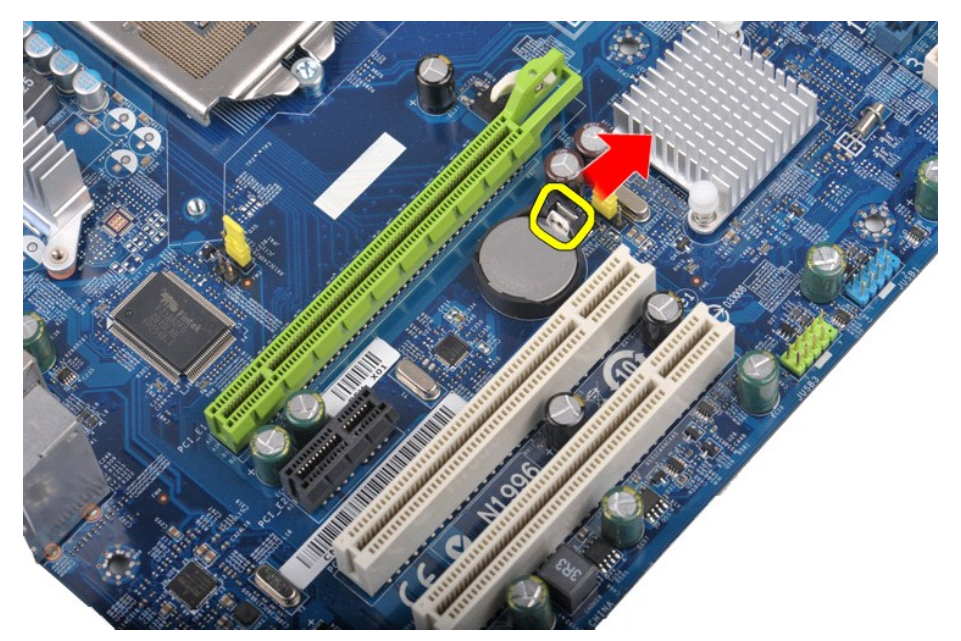

4. Extraiga la batería de tipo botón del equipo.

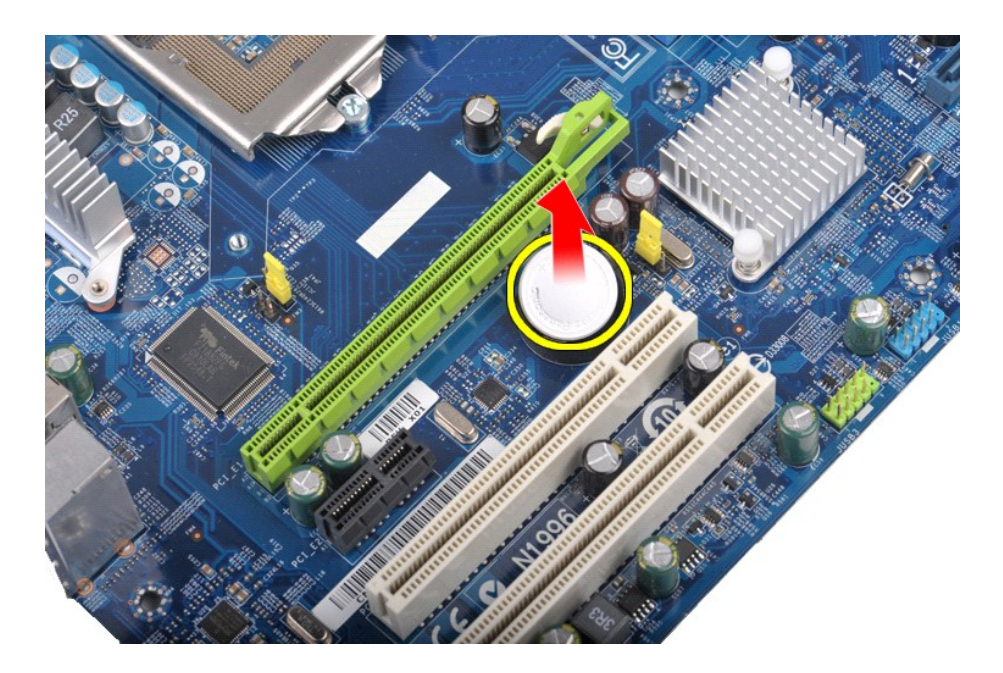

# **Colocación de la batería de tipo botón**

Para volver a colocar la batería, lleve a cabo los pasos anteriores en el orden inverso.

### <span id="page-19-0"></span>**Panel frontal**

**Manual de servicio de la estación de trabajo Dell Precision™ T1500**

AVISO: antes de manipular el interior del equipo, lea las instrucciones de seguridad suministradas con éste. Para obtener información adicional<br>sobre prácticas recomendadas de seguridad, visite la página de inicio sobre el

# **Cómo extraer el panel frontal**

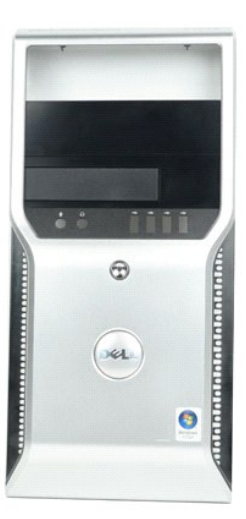

- 
- 1. Siga los procedimientos que se describen en <u>Antes de manipular el interior del equipo</u>.<br>2. Extraiga la <u>cubierta</u>.<br>3. Levante con cuidado los ganchos que fijan el panel frontal al chasis.

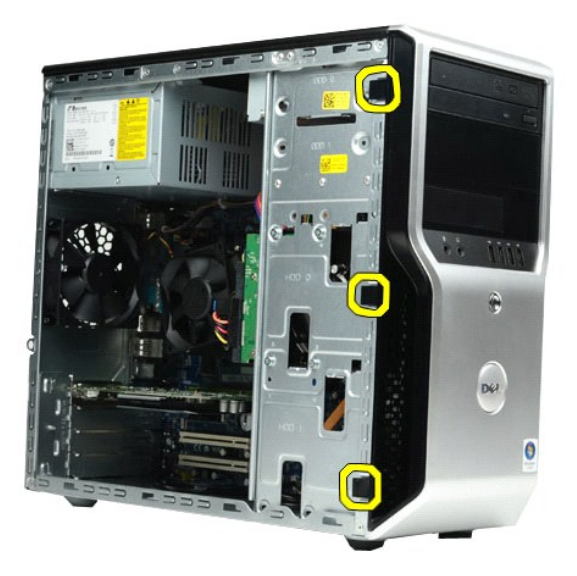

4. Gire el panel y sáquelo del equipo.

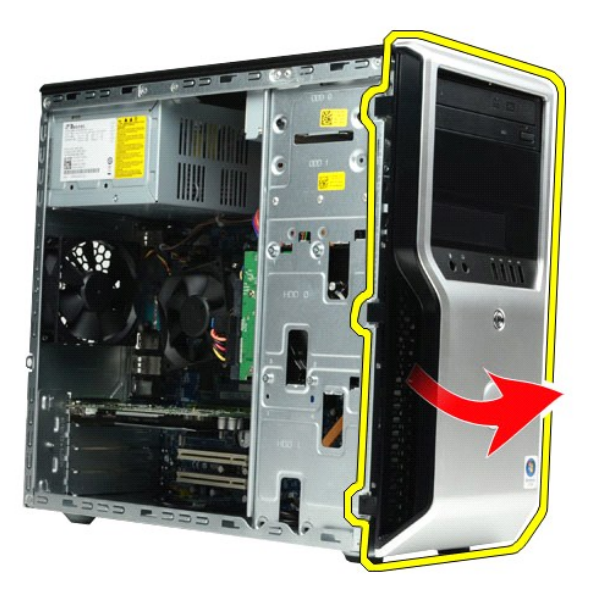

# **Colocación del panel frontal**

Para volver a colocar el panel frontal, lleve a cabo los pasos anteriores en el orden inverso.

### <span id="page-21-0"></span>**Panel de E/S frontal**

**Manual de servicio de la estación de trabajo Dell Precision™ T1500**

AVISO: antes de manipular el interior del equipo, lea las instrucciones de seguridad suministradas con éste. Para obtener información adicional<br>sobre prácticas recomendadas de seguridad, visite la página de inicio sobre el

### **Extracción del panel de E/S frontal**

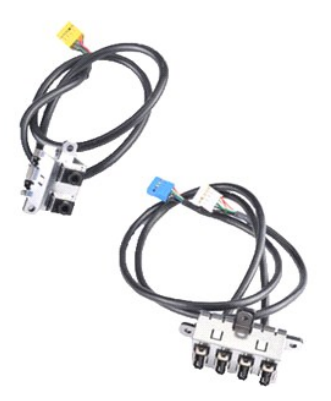

1. Siga los procedimientos que se describen en <u>Antes de manipular el interior del equipo</u>.<br>2. Extraiga la <u>cubierta</u>.

- 
- 3. Extraiga el <u>panel frontal</u>.<br>4. Desconecte los tres cables de E/S frontales de la placa base.

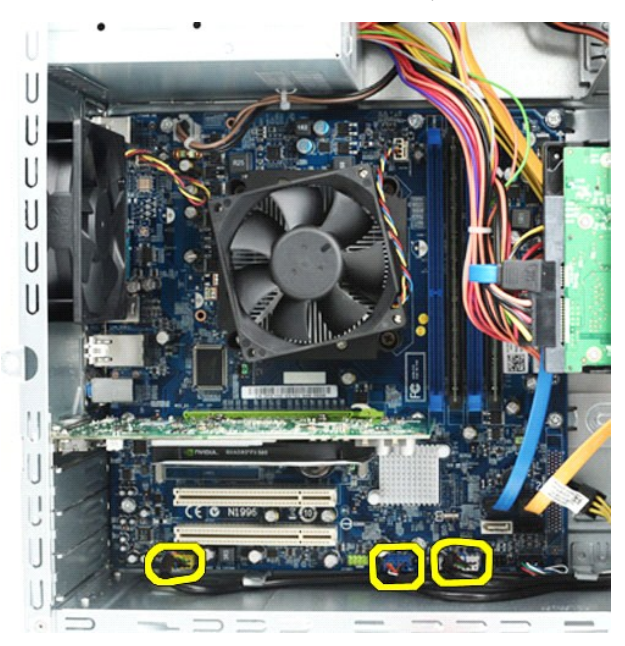

- 
- 5. Retire los cables de las guías en el interior del chasis. 6. Utilice un destornillador de estrella para retirar el tornillo que fija el panel de E/S frontal al chasis.

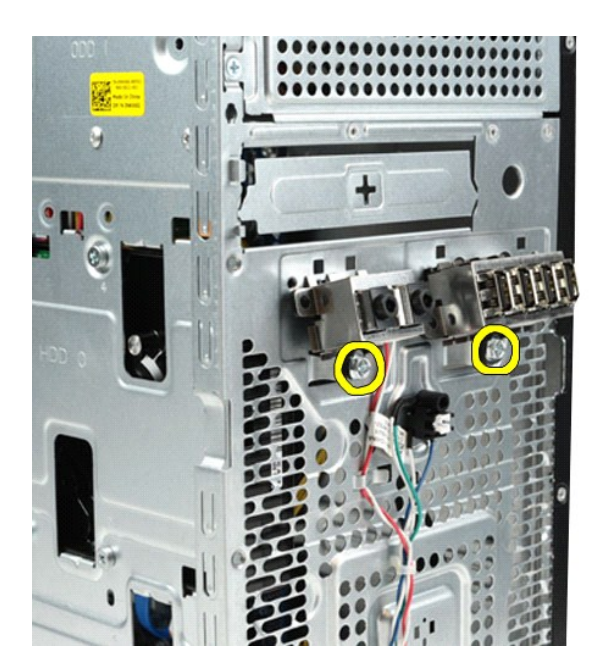

**PRECAUCIÓN: retire los cables con cuidado de las guías para cables y de los ganchos de cableado para evitar daños en los cables o en los ganchos.**

7. Separe el panel de E/S frontal del equipo mientras guía los cables por las guías para cables del chasis.

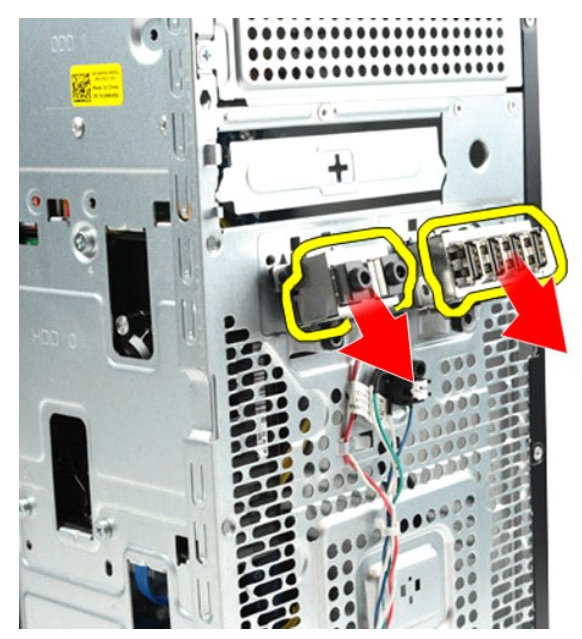

# **Colocación del panel de E/S frontal**

Para volver a colocar el panel de E/S frontal, lleve a cabo los pasos anteriores en el orden inverso.

### <span id="page-23-0"></span>**Unidad de disco duro**

**Manual de servicio de la estación de trabajo Dell Precision™ T1500**

AVISO: antes de manipular el interior del equipo, lea las instrucciones de seguridad suministradas con éste. Para obtener información adicional<br>sobre prácticas recomendadas de seguridad, visite la página de inicio sobre el

### **Extracción de la unidad de disco duro**

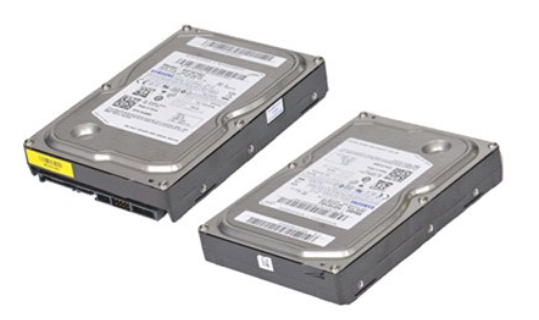

- 1. Siga los procedimientos que se describen en [Antes de manipular el interior del equipo](file:///C:/data/systems/wst1500/sp/sm/work.htm#before).<br>2. Retire la <u>cubierta</u>.<br>3. Desconecte el cable de datos de la parte posterior de la unidad de disco duro.
- 2. Retire la <u>cubierta</u>.<br>3. Desconecte el cable de datos de la parte posterior de la unidad de disco duro.

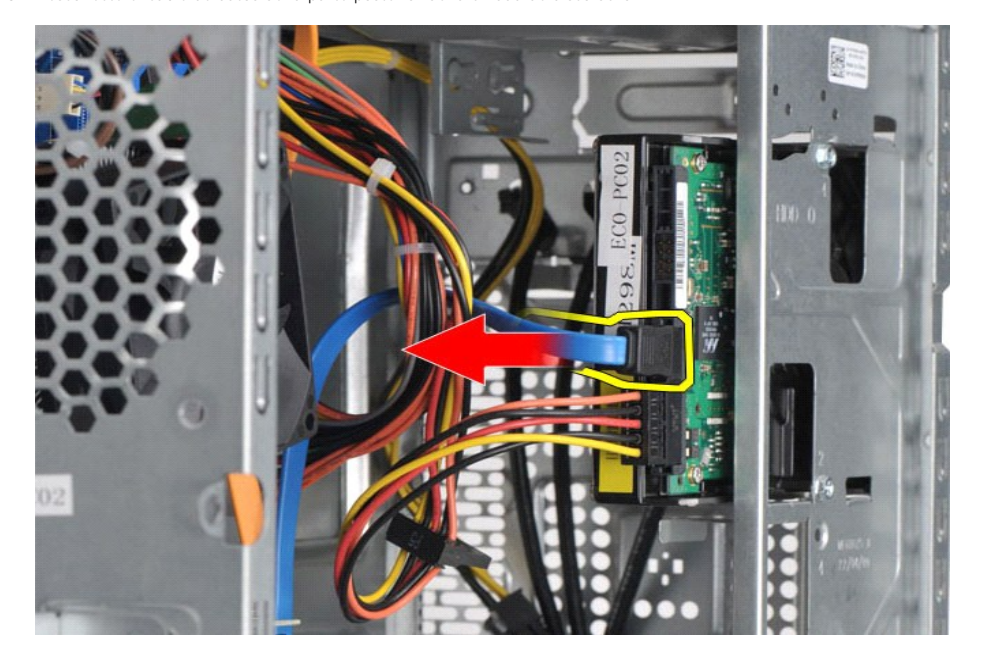

4. Desconecte el cable de alimentación de la parte posterior de la unidad de disco duro.

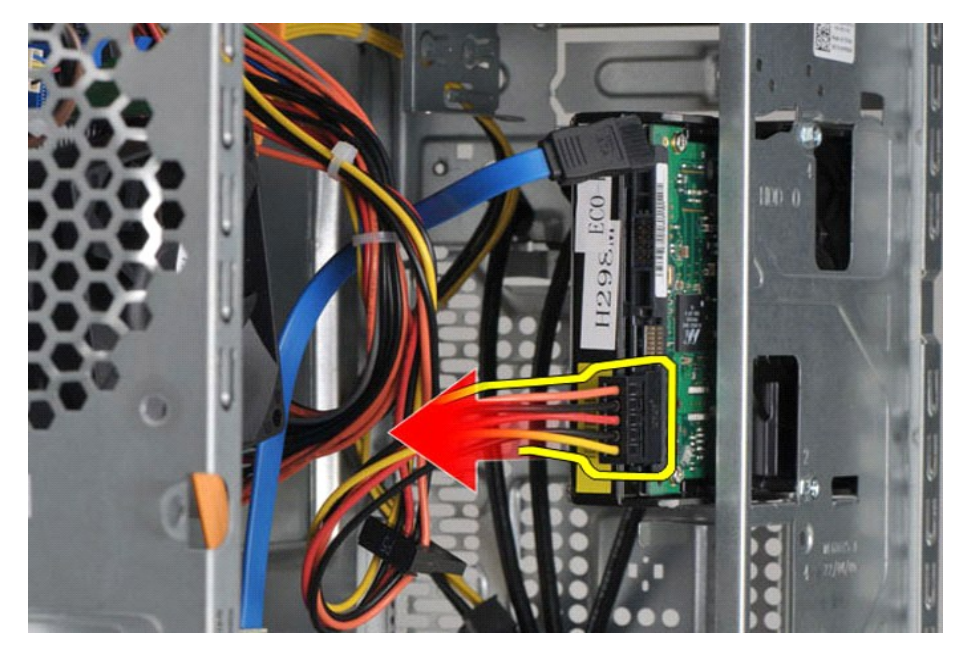

5. Utilice un destornillador de estrella para retirar los cuatro tornillos que fijan la unidad de disco duro a la canastilla para unidades.

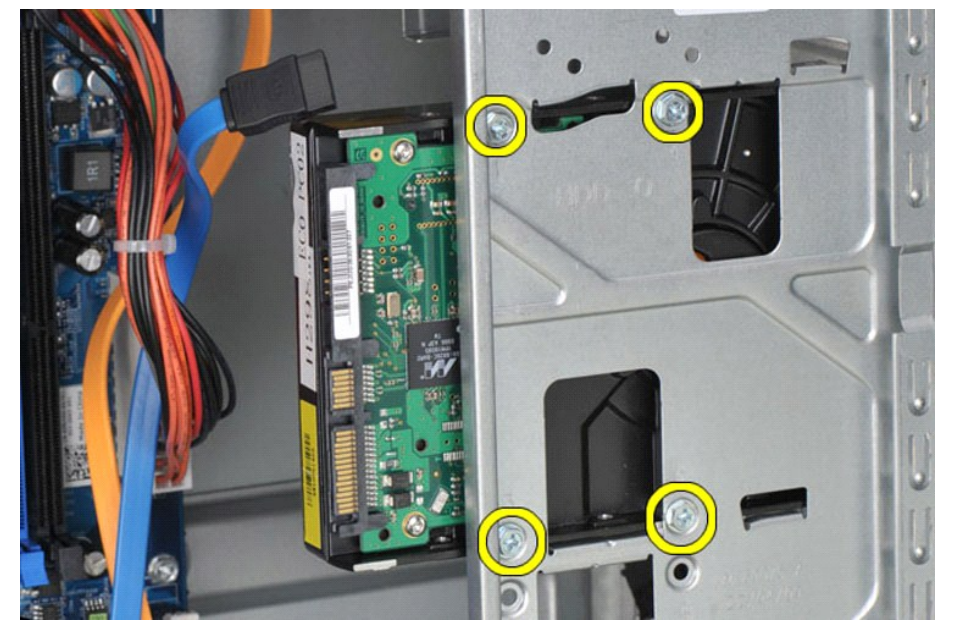

6. Deslice la unidad de disco duro hacia la parte de atrás del equipo para extraerla del compartimiento para unidades de disco duro.

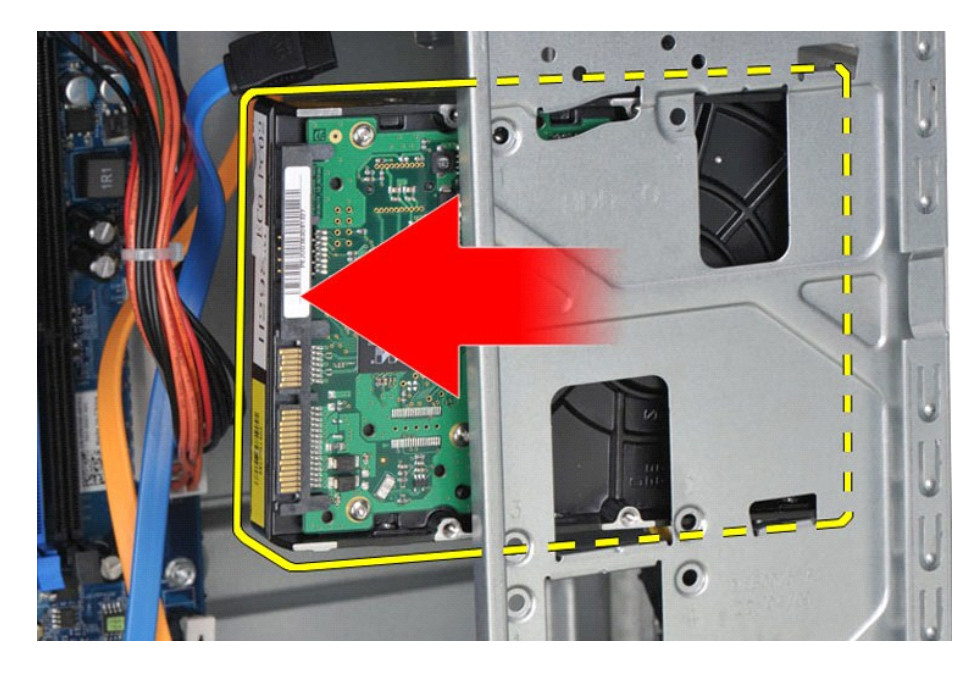

# **Colocación de la unidad de disco duro**

Para volver a colocar la unidad de disco duro, lleve a cabo los pasos anteriores en el orden inverso.

#### <span id="page-26-0"></span>**Conjunto del disipador de calor y ventilador Manual de servicio de la estación de trabajo Dell Precision™ T1500**

AVISO: antes de manipular el interior del equipo, lea las instrucciones de seguridad suministradas con éste. Para obtener información adicional<br>sobre prácticas recomendadas de seguridad, visite la página de inicio sobre el

# **Extracción del conjunto de disipador de calor y ventilador**

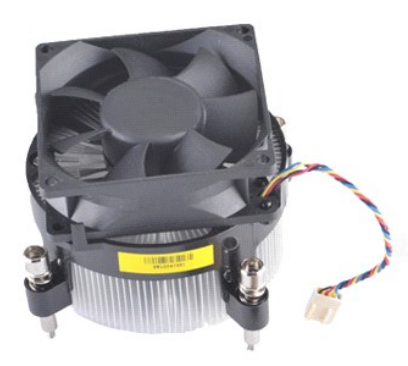

- 1. Siga los procedimientos que se describen en <u>Antes de manipular el interior del equipo</u>.<br>2. Retire la <u>cubierta</u>.<br>3. Desconecte el cable del conjunto del disipador de calor y ventilador de la placa base.
- 

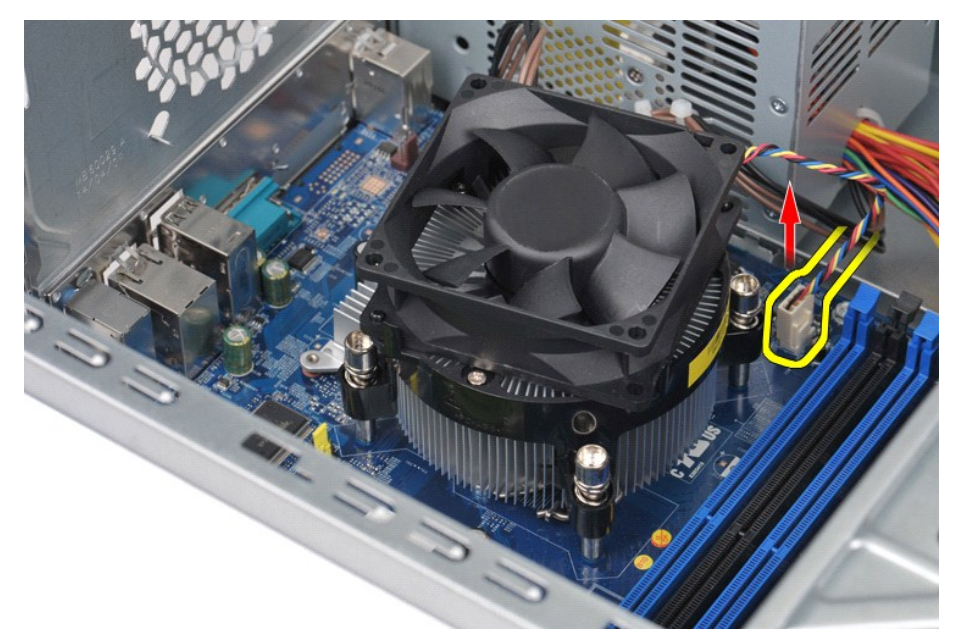

4. Utilice un destornillador de estrella para aflojar los cuatro tornillos de sujeción que fijan el conjunto del disipador de calor y ventilador a la placa base.

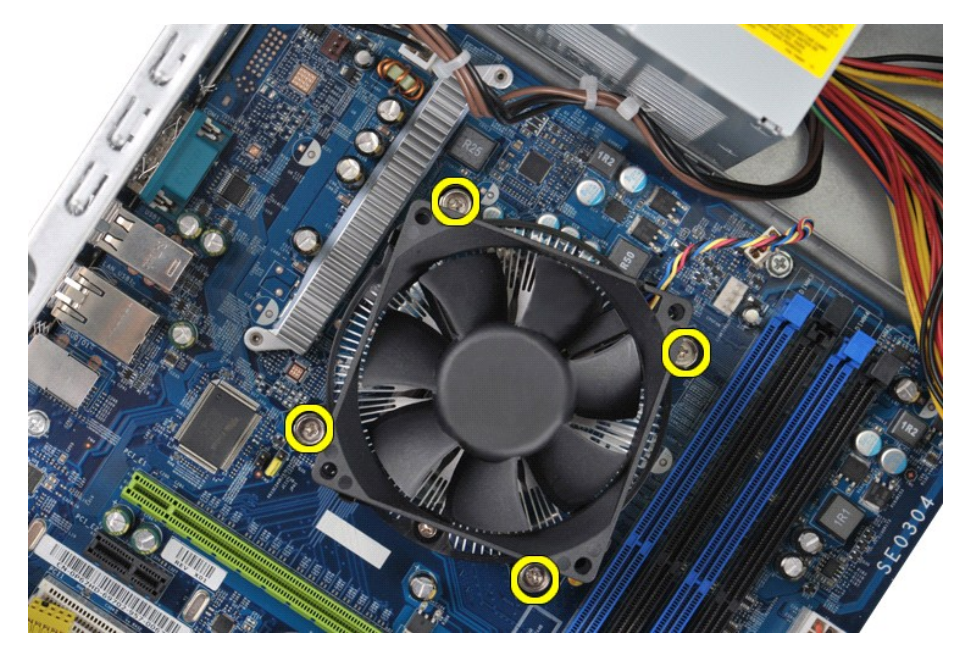

5. Levante el conjunto del disipador de calor y el ventilador del procesador para sacarlo del equipo, y déjelo a un lado con la pasta térmica hacia arriba.

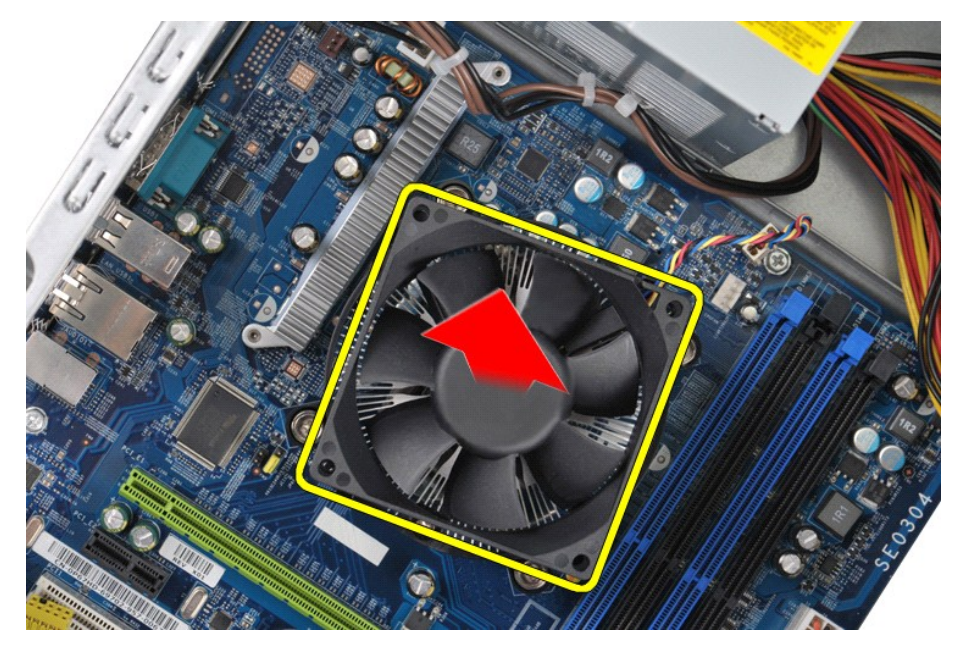

# **Colocación del conjunto de ventilador y disipador de calor**

Para volver a colocar el conjunto del ventilador y disipador de calor, lleve a cabo los pasos anteriores en el orden inverso.

### <span id="page-28-0"></span>**Memoria**

**Manual de servicio de la estación de trabajo Dell Precision™ T1500**

AVISO: antes de manipular el interior del equipo, lea las instrucciones de seguridad suministradas con éste. Para obtener información adicional<br>sobre prácticas recomendadas de seguridad, visite la página de inicio sobre el

# **Extracción de la memoria**

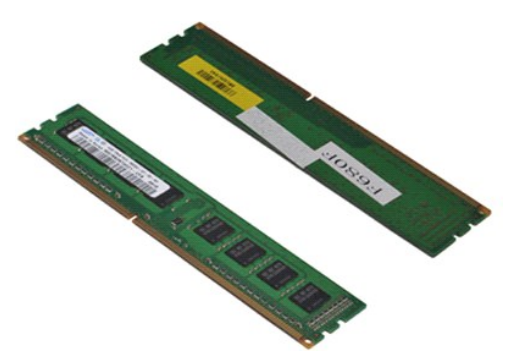

- 
- 1. Siga los procedimientos que se describen en <u>Antes de manipular el interior del equipo</u>.<br>2. Retire la <u>cubierta</u>.<br>3. Presione los ganchos de fijación situados en cada extremo del conector para los módulos de memor

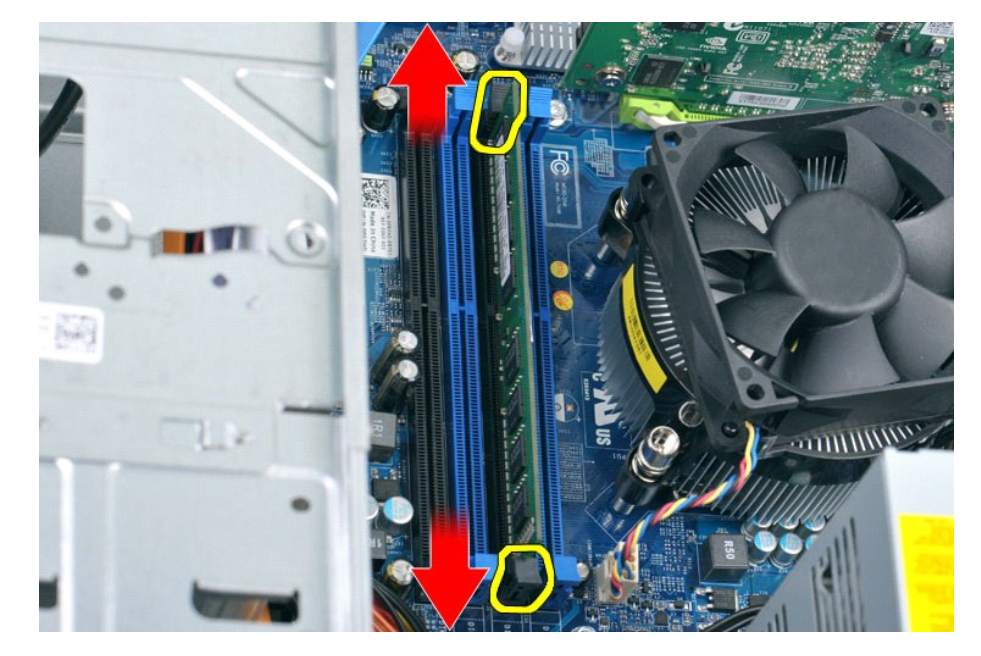

4. Tire del módulo hacia arriba.

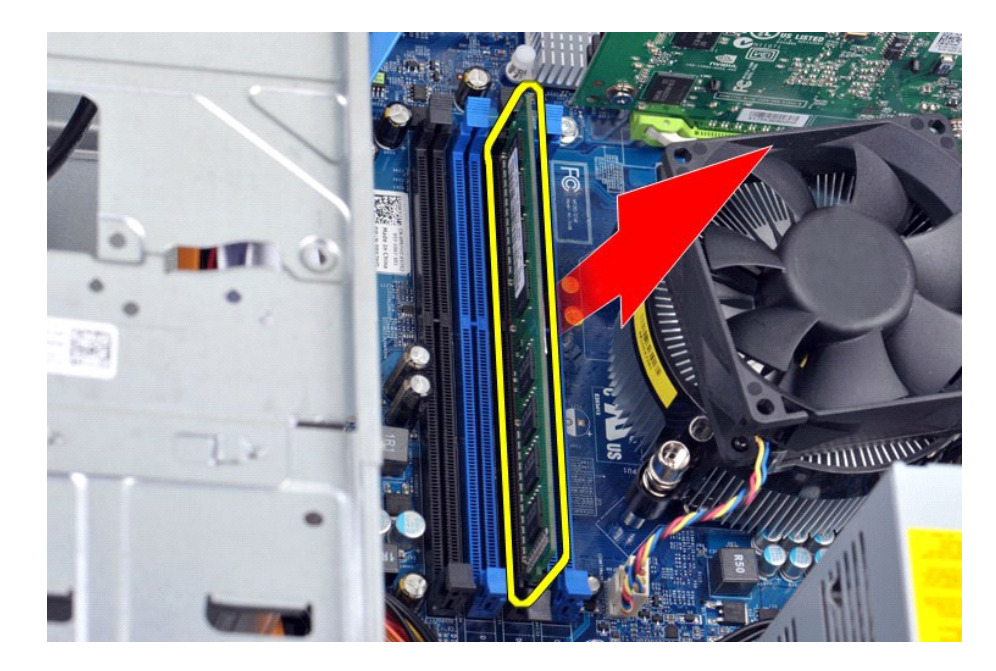

# **Colocación de la memoria**

Para volver a colocar la memoria, lleve a cabo los pasos anteriores en el orden inverso.

### <span id="page-30-0"></span>**Unidad óptica**

**Manual de servicio de la estación de trabajo Dell Precision™ T1500**

AVISO: antes de manipular el interior del equipo, lea las instrucciones de seguridad suministradas con éste. Para obtener información adicional<br>sobre prácticas recomendadas de seguridad, visite la página de inicio sobre el

# **Extracción de la unidad óptica**

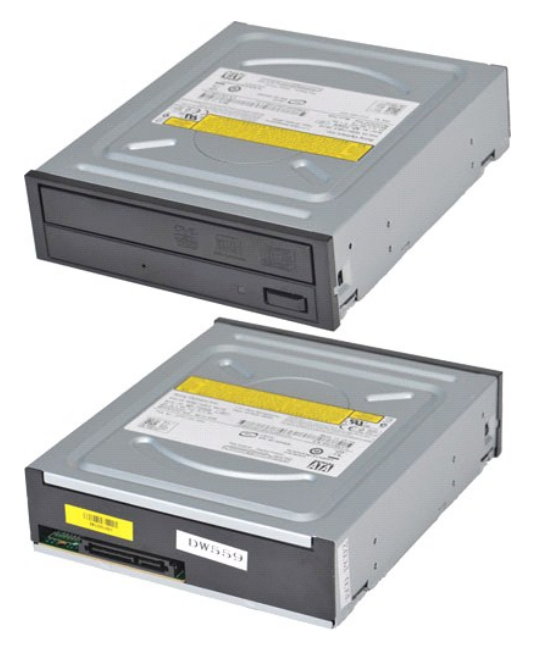

- 1. Siga los procedimientos que se describen en [Antes de manipular el interior del equipo](file:///C:/data/systems/wst1500/sp/sm/work.htm#before).<br>2. Retire la cubierta.<br>3. Extraiga el panel frontal.
- 
- 2. Retire la <u>cubierta</u>.<br>3. Extraiga el <u>panel frontal</u>.<br>4. Desconecte el cable de datos de la parte posterior de la unidad óptica.

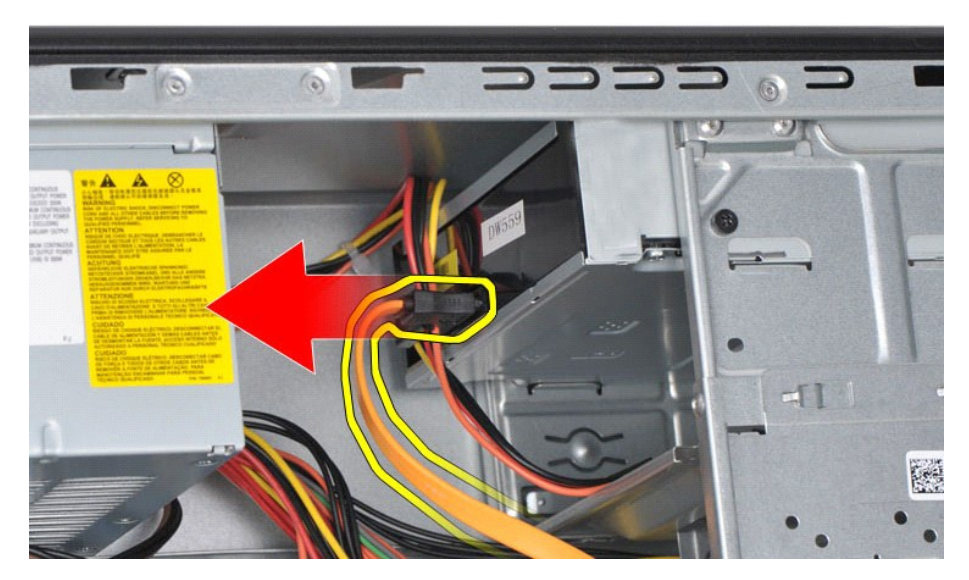

5. Desconecte el cable de alimentación de la parte posterior de la unidad óptica.

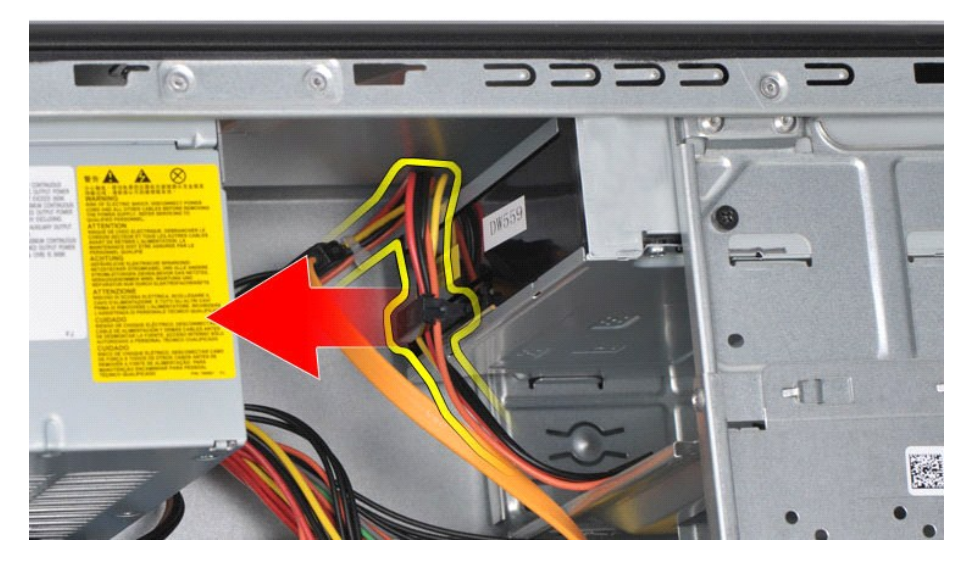

6. Utilice un destornillador de estrella para retirar los dos tornillos que fijan la unidad óptica a la canastilla para unidades.

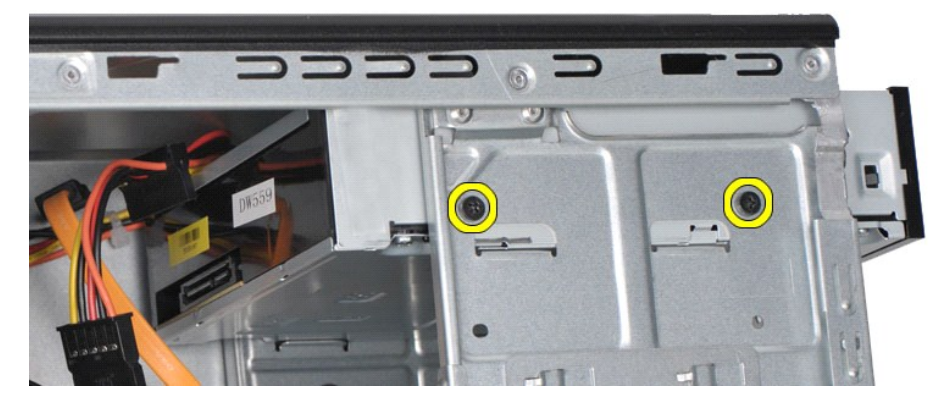

7. Deslice la unidad óptica hacia fuera por la parte frontal del equipo.

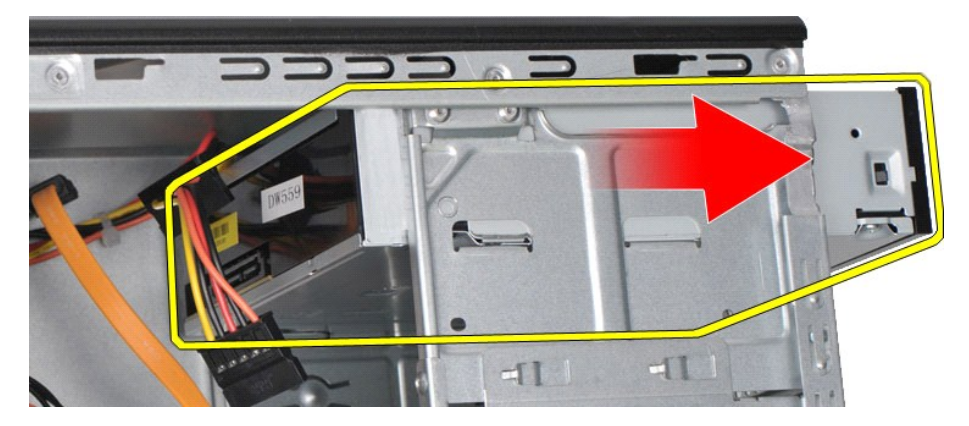

# **Colocación de la unidad óptica**

Para volver a colocar la unidad óptica, lleve a cabo los pasos anteriores en el orden inverso.

### <span id="page-32-0"></span>**Conjunto del botón de encendido**

**Manual de servicio de la estación de trabajo Dell Precision™ T1500**

AVISO: antes de manipular el interior del equipo, lea las instrucciones de seguridad suministradas con éste. Para obtener información adicional<br>sobre prácticas recomendadas de seguridad, visite la página de inicio sobre el

### **Extracción del conjunto del botón de encendido**

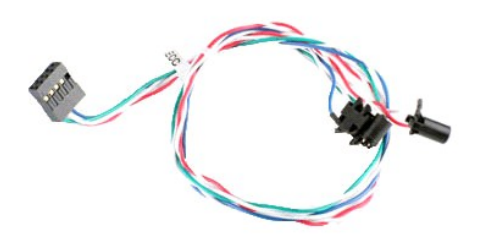

- 1. Siga los procedimientos que se describen en <u>Antes de manipular el interior del equipo</u><br>2. Extraiga el <u>panel frontal</u>.<br>3. Extraiga el <u>panel frontal</u>.<br>4. Desconecte el cable del botón de encendido de la placa base.
- 
- 2. Extraiga la <u>cubierta.</u><br>3. Extraiga el <u>panel frontal</u>.<br>4. Desconecte el cable del botón de encendido de la placa base.

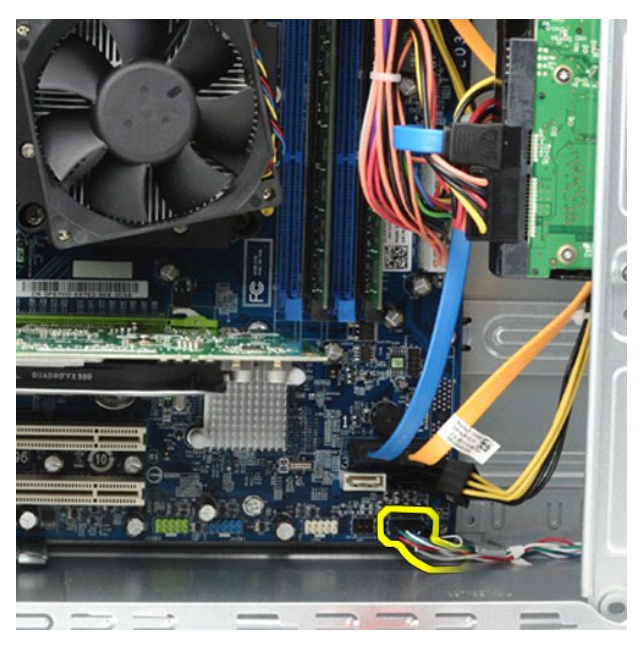

5. Desde el interior del chasis del equipo, presione las lengüetas que fijan el botón de encendido y el conjunto del indicador luminoso de la unidad de disco duro al chasis.

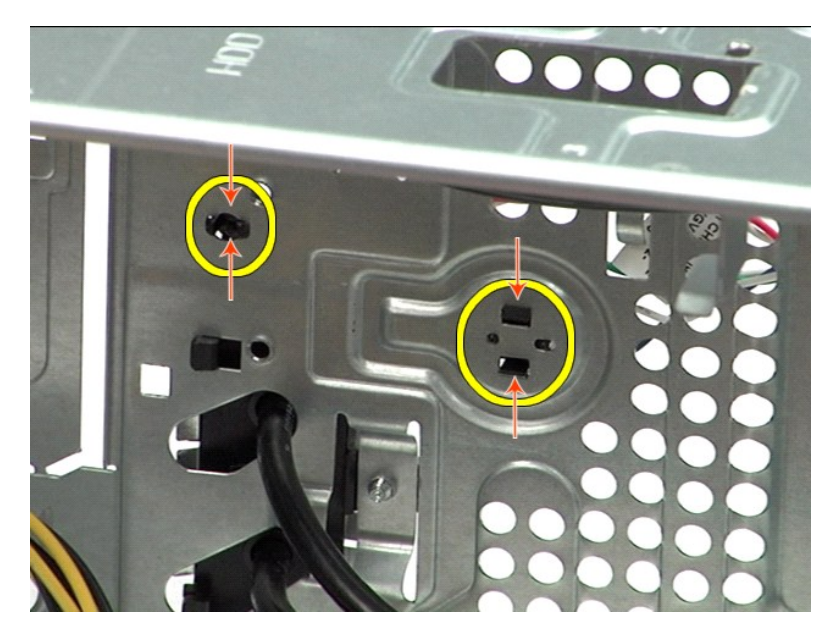

6. Presione el gancho que fija el indicador luminoso de actividad de la unidad de disco duro al chasis.<br>7. Retire los cables de las lengüetas de sujeción y tire suavemente del botón de encendido y el indicador luminoso

# **Colocación del conjunto del botón de encendido**

Para volver a colocar el conjunto del botón de encendido, lleve a cabo los pasos anteriores en el orden inverso.

### <span id="page-34-0"></span>**Fuente de alimentación**

**Manual de servicio de la estación de trabajo Dell Precision™ T1500**

AVISO: antes de manipular el interior del equipo, lea las instrucciones de seguridad suministradas con éste. Para obtener información adicional<br>sobre prácticas recomendadas de seguridad, visite la página de inicio sobre el

## **Extracción de la fuente de alimentación**

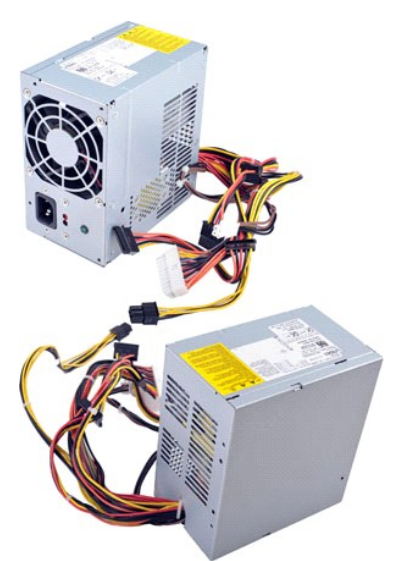

- 
- 
- 1. Siga los procedimientos que se describen en <u>Antes de manipular el interior del equipo</u>.<br>2. Retire la <u>cubierta</u>.<br>3. Desconecte los cables de alimentación de las unidades internas (unidades de disco duro, unidades ópt

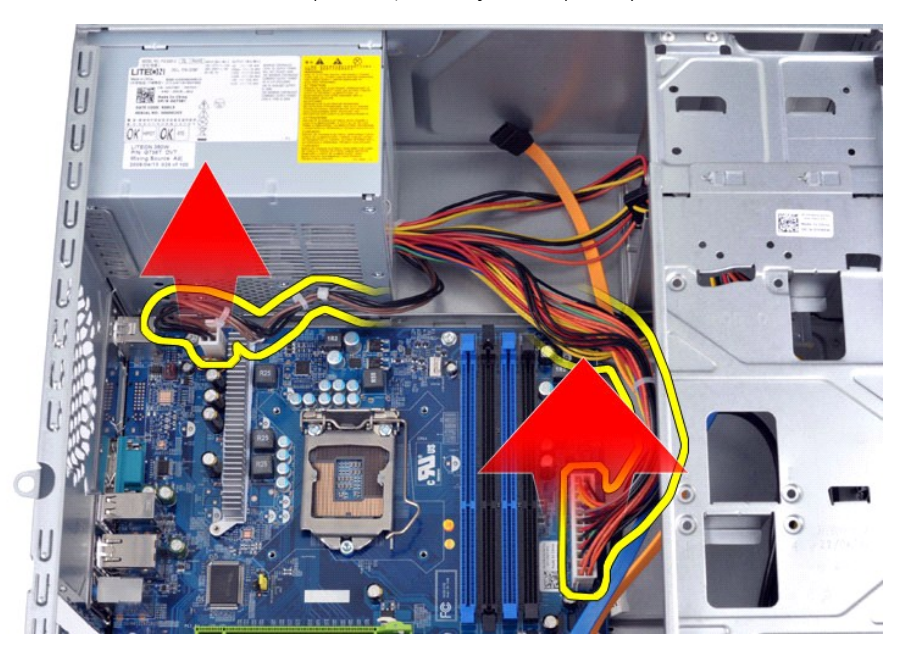

5. Retire los cables de los ganchos de cableado (si los hay) del chasis.

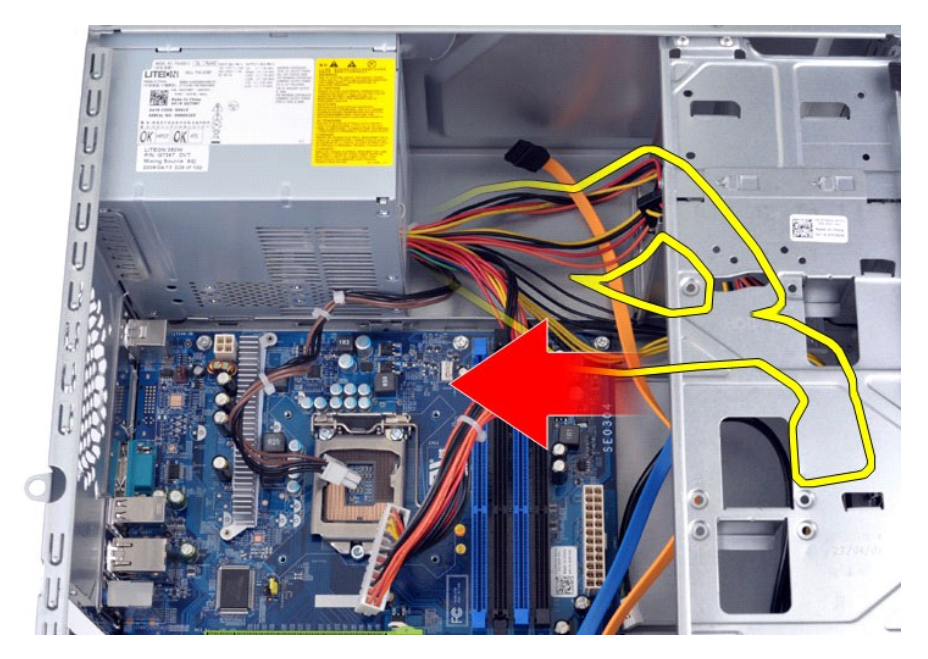

6. Retire los cuatro tornillos que fijan la fuente de alimentación a la parte posterior del chasis.

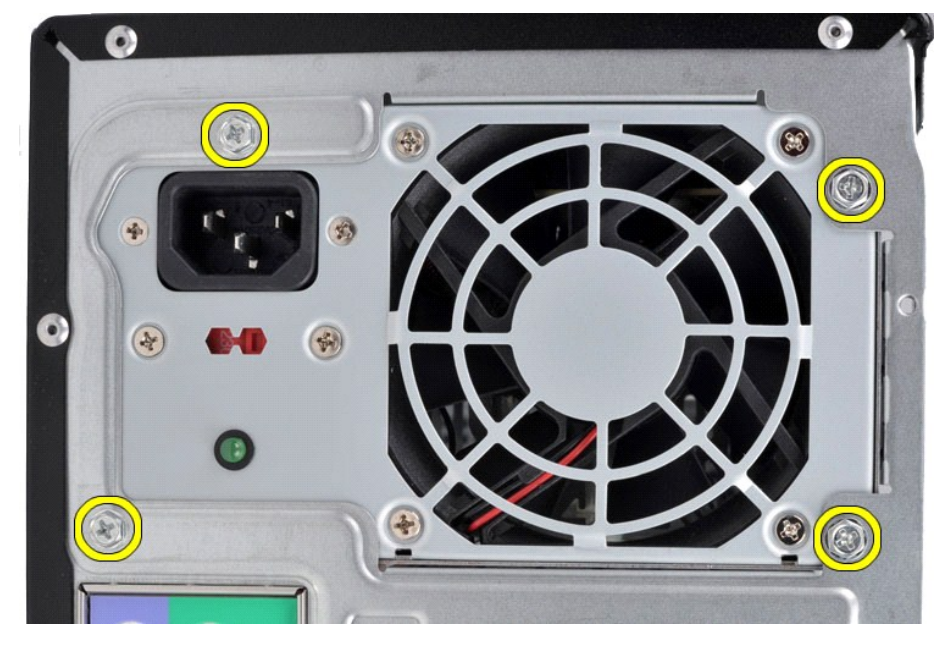

7. Presione la lengüeta de liberación junto a la fuente de alimentación y deslice la fuente hacia la parte frontal del equipo.

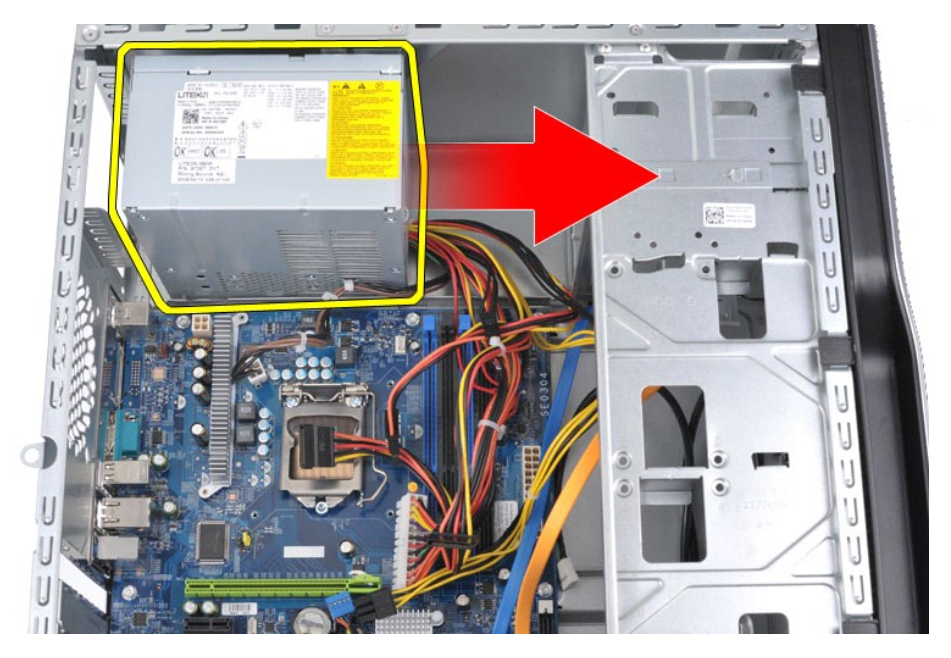

8. Levante la fuente de alimentación y extráigala del equipo.

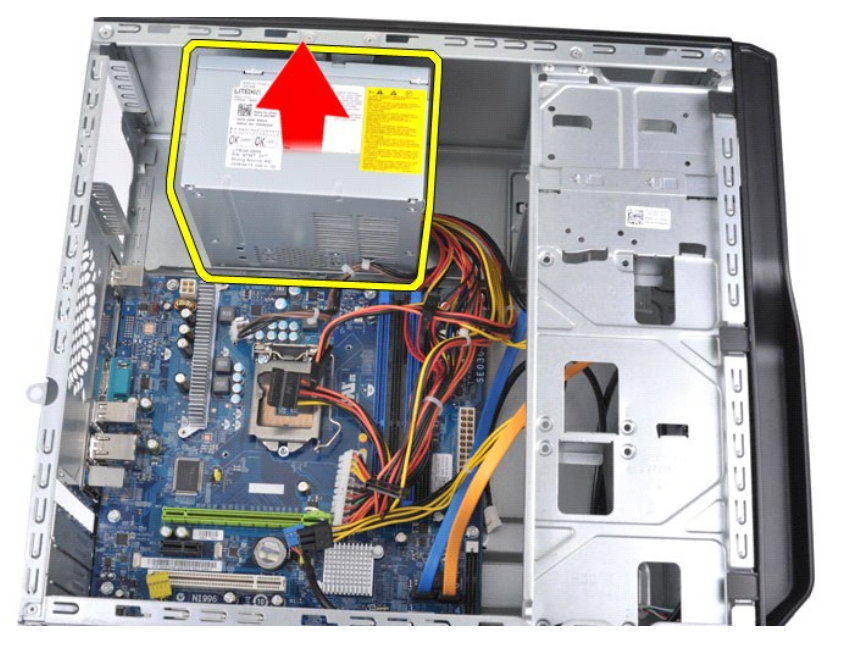

# **Colocación de la fuente de alimentación**

Para volver a colocar la fuente de alimentación, lleve a cabo los pasos anteriores en el orden inverso.

#### <span id="page-37-0"></span>**Procesador**

**Manual de servicio de la estación de trabajo Dell Precision™ T1500**

AVISO: antes de manipular el interior del equipo, lea las instrucciones de seguridad suministradas con éste. Para obtener información adicional<br>sobre prácticas recomendadas de seguridad, visite la página de inicio sobre el

### **Extracción del procesador**

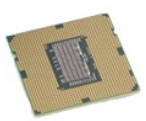

- 1. Siga los procedimientos que se describen en <u>Antes de manipular el interior del equipo</u>.<br>2. Retire la <u>cubierta</u>.<br>3. Extraiga el <u>conjunto del disipador de calor y ventilador</u>.<br>4. Presione la palanca de liberación hacia
- 
- 2. Retire la <u>cubierta</u>.<br>3. Extraiga el <u>conjunto del disipador de calor y ventilador</u>.<br>4. Presione la palanca de liberación hacia abajo y hacia afuera del gancho de retención.

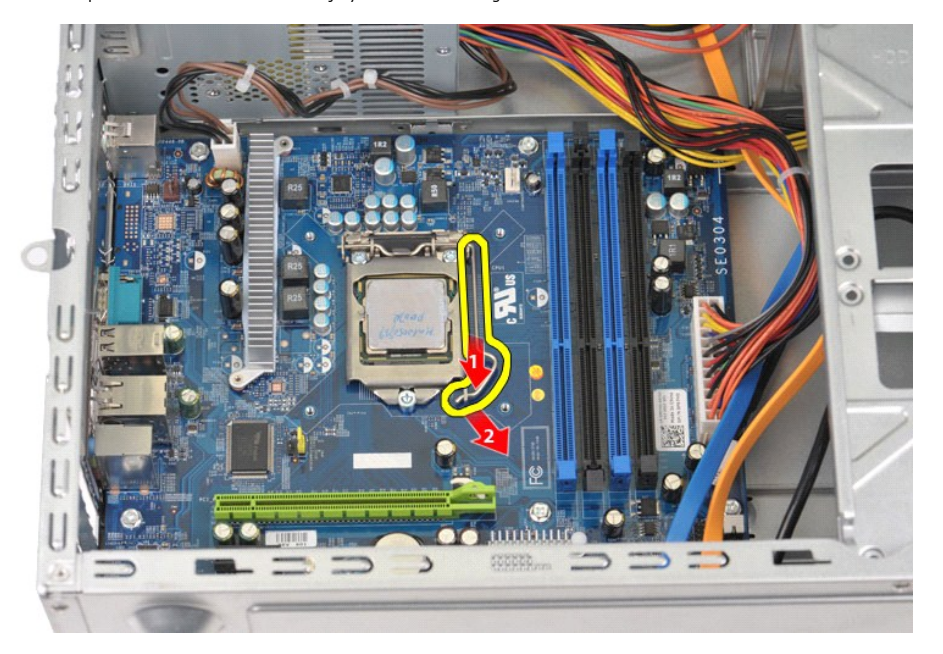

5. Levante la palanca de liberación y abra la cubierta del procesador.

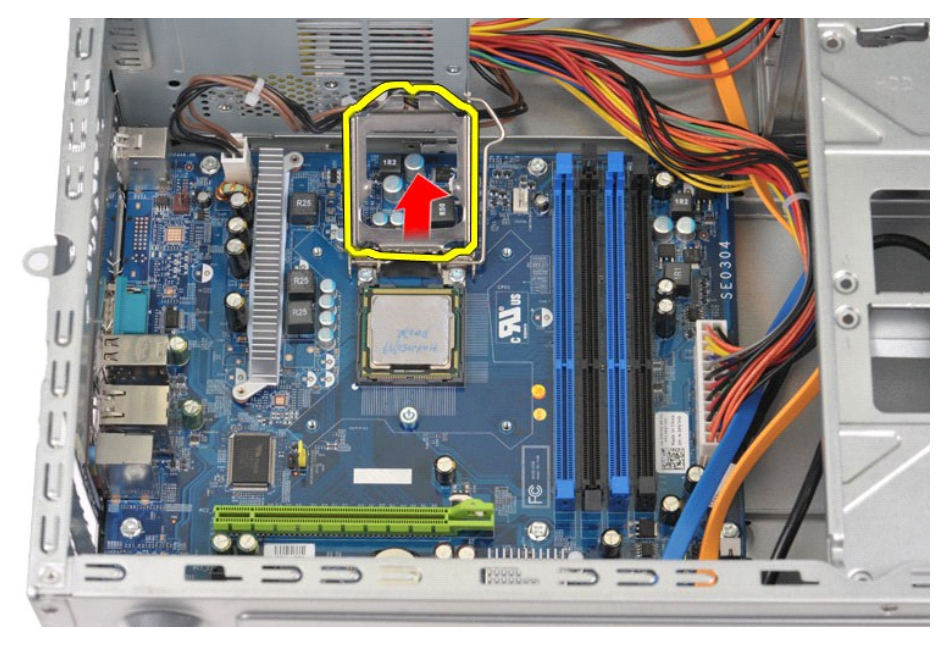

6. Extraiga el procesador del zócalo.

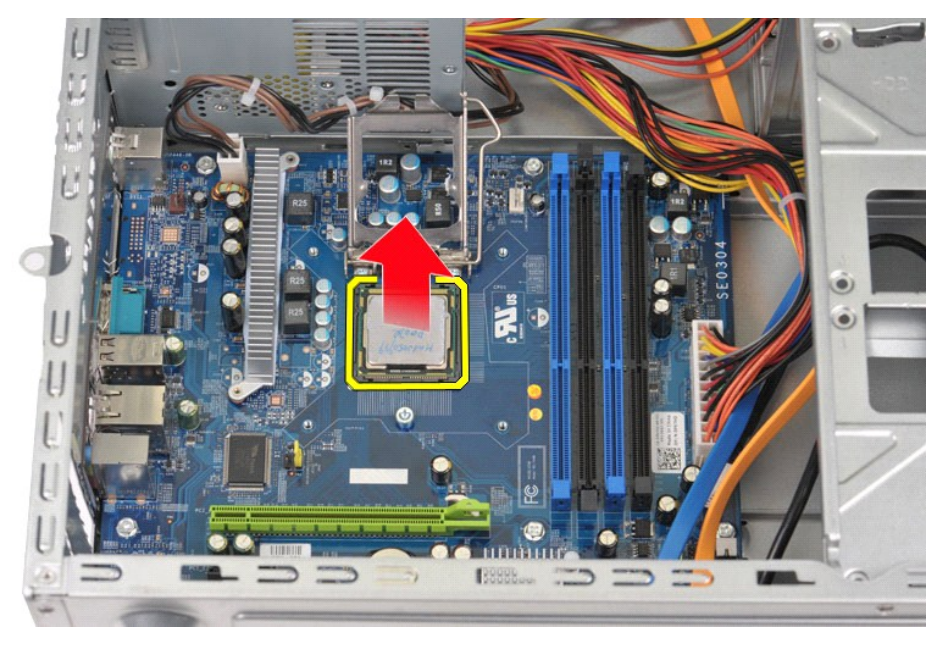

Deje extendida la palanca de liberación en la posición de liberación para que el zócalo esté listo para reemplazar el procesador.

# **Colocación del procesador**

1. Alinee la esquina de la pata 1 del procesador y el zócalo.

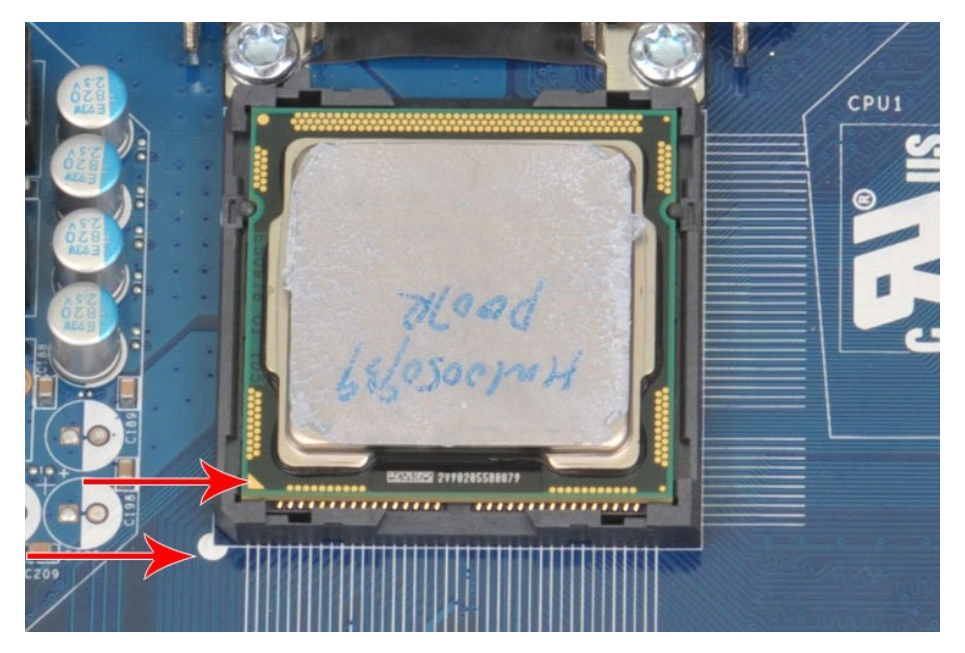

2. Inserte el procesador ligeramente en el zócalo para asegurarse de que quede nivelado. Si el procesador está colocado correctamente, encajará en el<br>zócalo con una presión mínima.<br>3. Cuando el procesador haya encajado en

### <span id="page-40-0"></span>**Placa base**

**Manual de servicio de la estación de trabajo Dell Precision™ T1500**

AVISO: antes de manipular el interior del equipo, lea las instrucciones de seguridad suministradas con éste. Para obtener información adicional<br>sobre prácticas recomendadas de seguridad, visite la página de inicio sobre el

### **Extracción de la placa base**

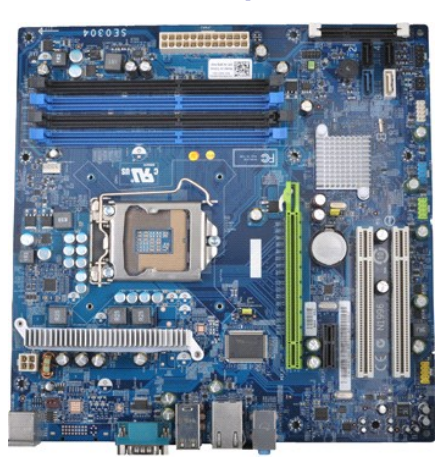

- 1. Siga los procedimientos que se describen en <u>Antes de manipular el interior del equipo</u>.<br>2. Extraiga la <u>memoria</u>.<br>3. Extraiga el <u>conjunto del disipador de calor y ventilador</u>.
- 
- 
- 
- 
- 
- 2. Retire la <u>cubierta.</u><br>4. Extraiga la <u>memoria.</u><br>5. Extraiga el <u>procesador.</u><br>4. Extraiga el <u>procesador.</u><br>6. Extraiga las tar<u>ietas de expansión</u>.<br>6. Extraiga las tar<u>ietas de expansión</u>.<br>7. Desconecte todos los cables
- 

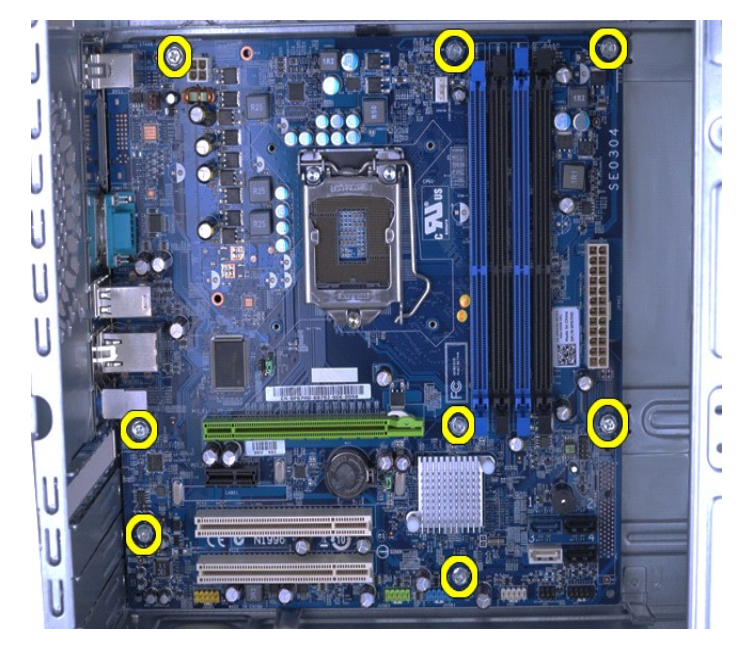

9. Deslice la placa base hacia la parte frontal del equipo.

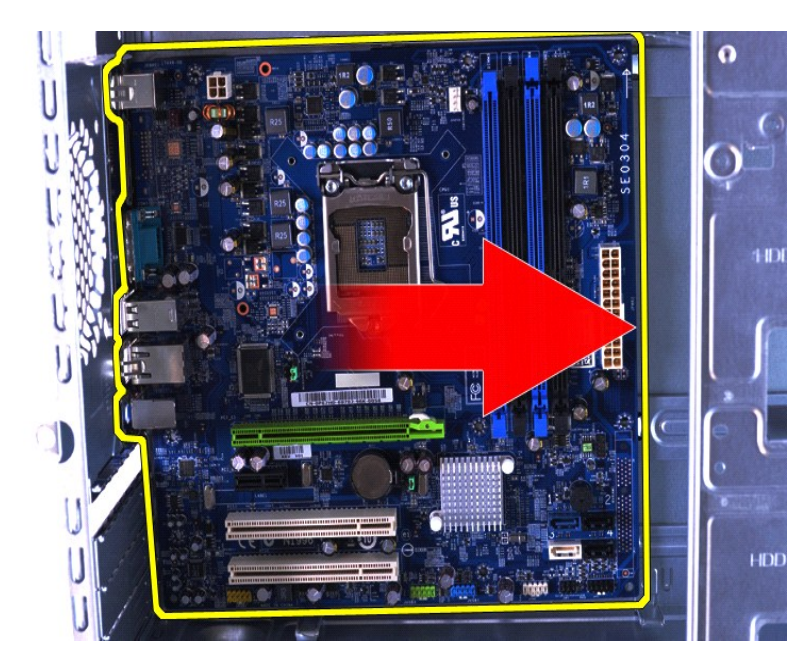

10. Levante e incline la placa base para extraerla del chasis del equipo.

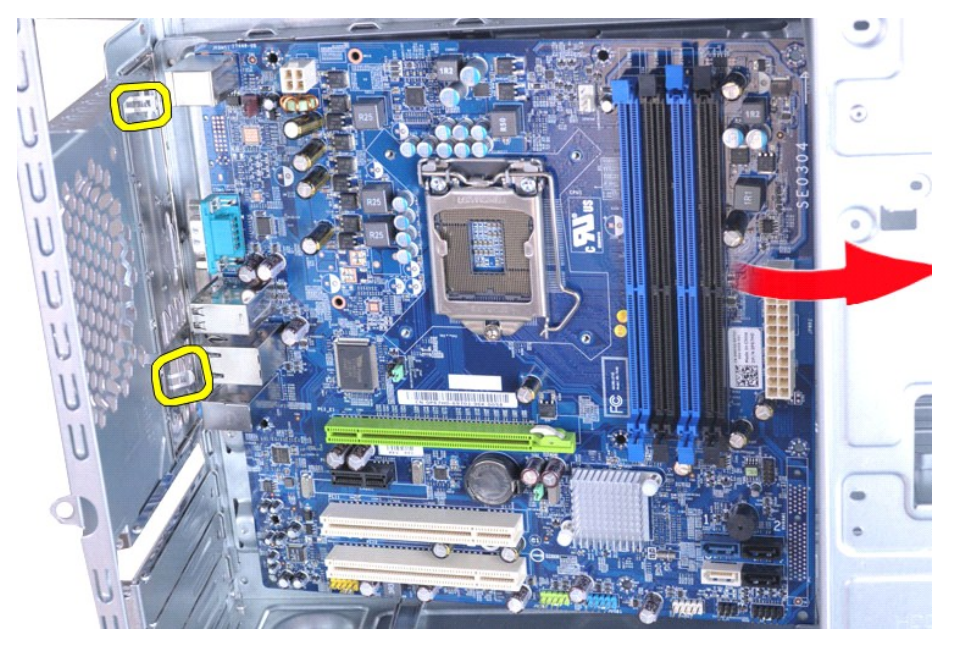

11. Coloque la placa base en un embalaje antiestático. **AVISO: cuando vuelva a colocar la placa base, deslícela bajo las lengüetas metálicas. Si presiona la placa base (cuando está colocada sobre las lengüetas metálicas) puede dañar la placa base.**

# **Colocación de la placa base**

Para volver a colocar la placa base, lleve a cabo los pasos anteriores en el orden inverso.

### <span id="page-42-0"></span>**Cubierta**

**Manual de servicio de la estación de trabajo Dell Precision™ T1500**

AVISO: antes de manipular el interior del equipo, lea las instrucciones de seguridad suministradas con éste. Para obtener información adicional<br>sobre prácticas recomendadas de seguridad, visite la página de inicio sobre el

### **Extracción de la cubierta**

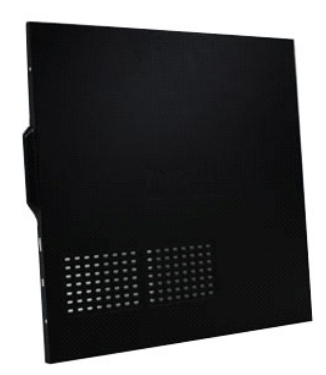

1. Siga los procedimientos que se describen en <u>Antes de manipular el interior del equipo</u>.<br>2. Quite los dos tornillos mariposa que fijan la cubierta al equipo.

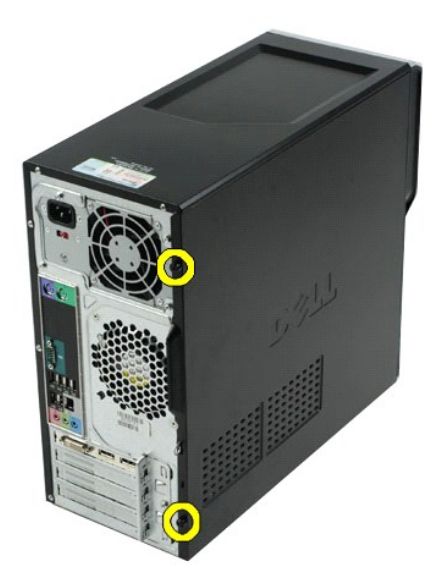

3. Saque la cubierta deslizándola hacia la parte posterior del equipo.

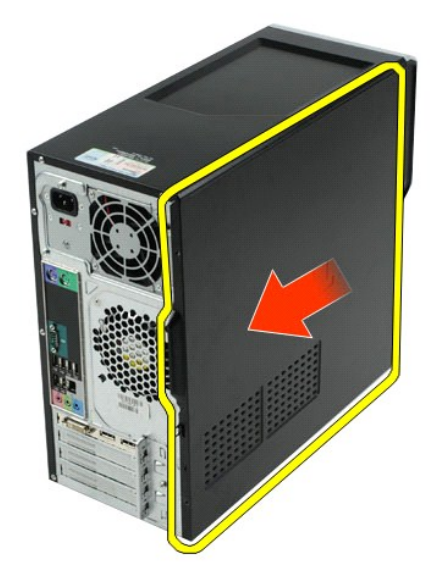

4. Levante y extraiga la cubierta del equipo.

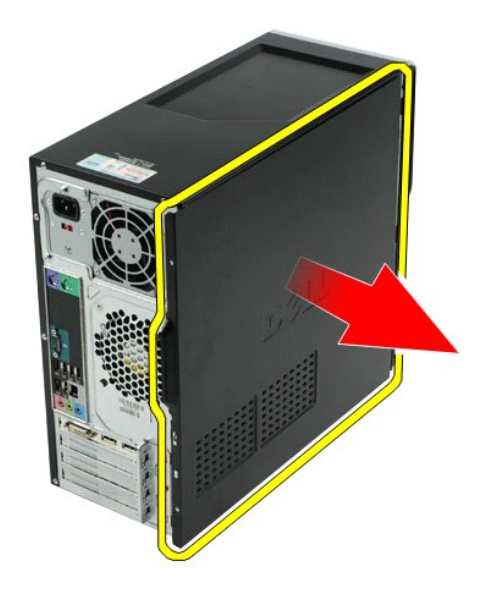

# **Colocación de la cubierta**

Para volver a colocar la cubierta del equipo, lleve a cabo los pasos anteriores en el orden inverso.

### <span id="page-44-0"></span>**Tarjetas de expansión**

**Manual de servicio de la estación de trabajo Dell Precision™ T1500**

AVISO: antes de manipular el interior del equipo, lea las instrucciones de seguridad suministradas con éste. Para obtener información adicional<br>sobre prácticas recomendadas de seguridad, visite la página de inicio sobre el

# **Extracción de una tarjeta de expansión**

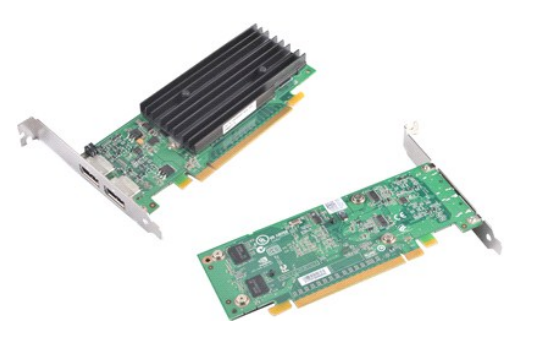

- 1. Siga los procedimientos que se describen en [Antes de manipular el interior del equipo](file:///C:/data/systems/wst1500/sp/sm/work.htm#before).<br>2. Retire la cubierta.<br>3. Desconecte todos los cables conectados a la tarjeta.
- 2. Retire la <u>cubierta</u>.<br>3. Desconecte todos los cables conectados a la tarjeta.
- 4. Utilice un destornillador de estrella para extraer el tornillo y la lengüeta metálica que fijan la tarjeta de expansión al chasis.

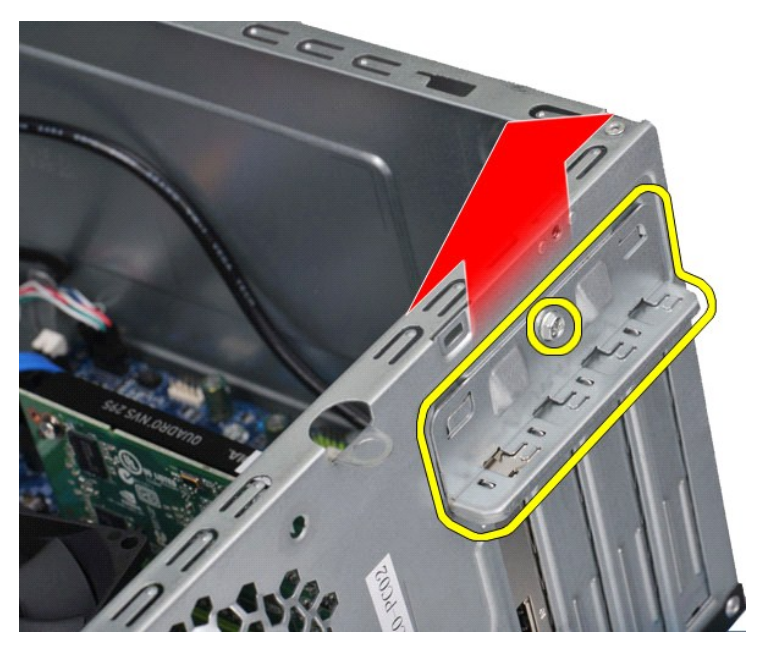

5. Sujete la tarjeta por las esquinas superiores y extráigala del conector.

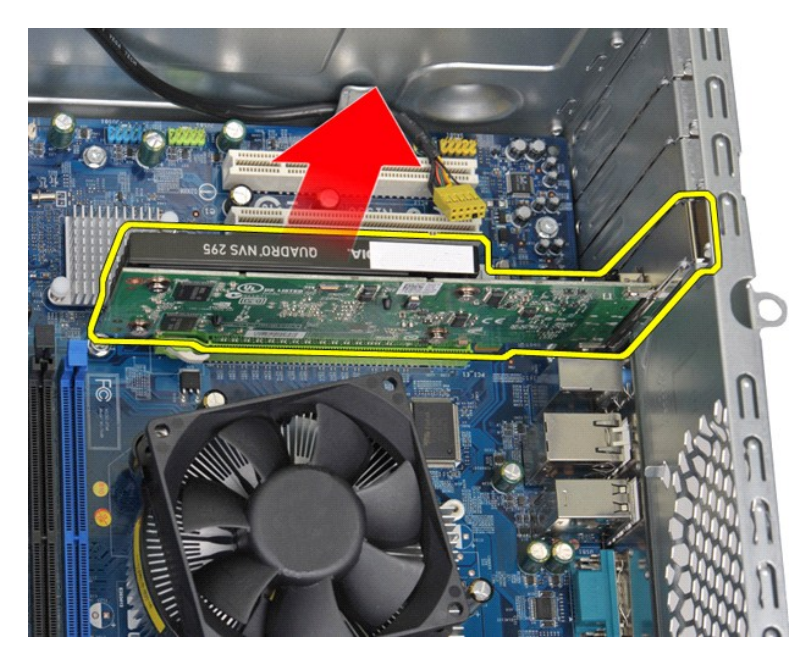

6. Si va a extraer una tarjeta de vídeo, presione la lengüeta de fijación del conector de la placa base mientras sujeta la tarjeta por las esquinas superiores y, a continuación, extráigala del conector.

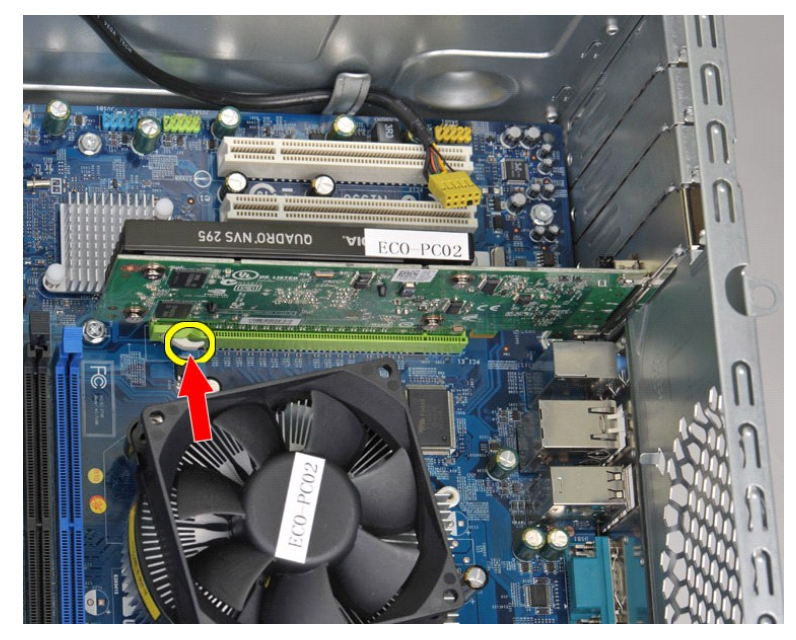

# **Colocación de una tarjeta de expansión**

Para volver a colocar una tarjeta de expansión, lleve a cabo los pasos anteriores en el orden inverso.

### <span id="page-46-0"></span>**Disposición de la placa base**

**Manual de servicio de la estación de trabajo Dell Precision™ T1500**

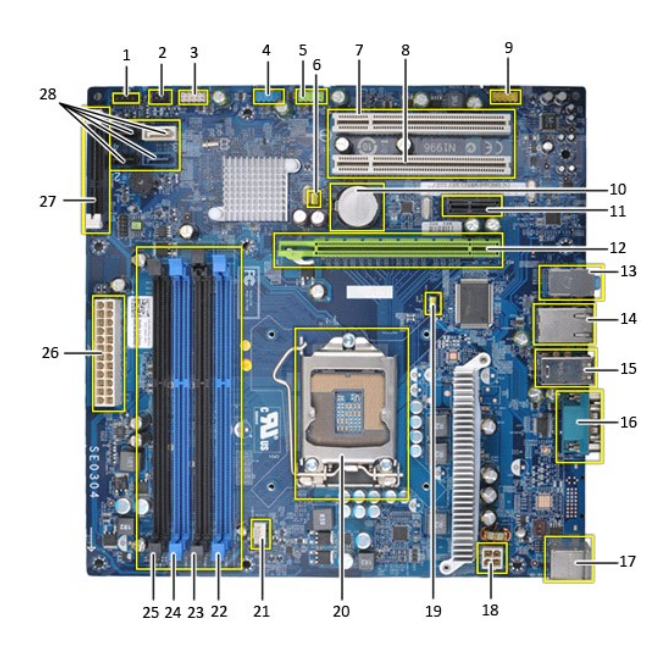

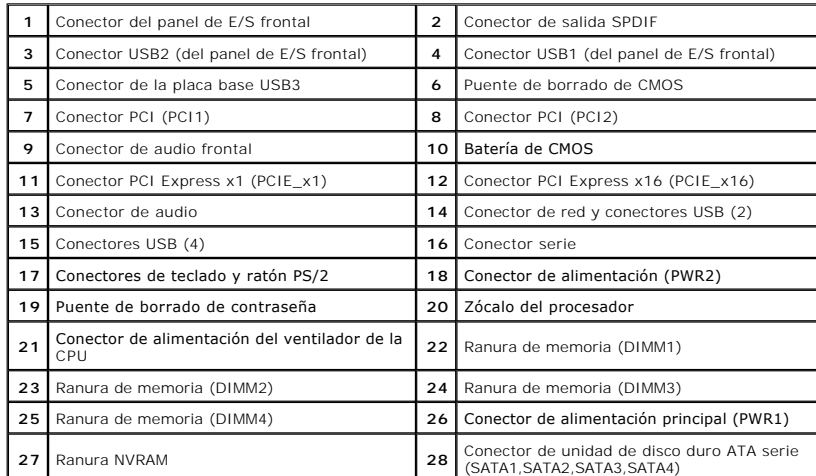

# <span id="page-47-0"></span>**Manipulación del equipo**

**Manual de servicio de la estación de trabajo Dell Precision™ T1500**

- [Antes de manipular el interior del equipo](#page-47-1)
- **O** Herramientas recomendadas
- [Cómo apagar el equipo](#page-47-3)
- pués de manipular el interior

#### <span id="page-47-1"></span>**Antes de manipular el interior del equipo**

Aplique las pautas de seguridad siguientes para ayudar a proteger el equipo contra posibles daños y a garantizar su seguridad personal. A menos que se<br>especifique lo contrario, para cada procedimiento incluido en este docu

- 
- 
- ı Ha realizado los pasos descritos en <u>[Manipulación del equipo](file:///C:/data/systems/wst1500/sp/sm/work.htm)</u>.<br>ι Ha leído la información de seguridad suministrada con el equipo.<br>ι Un componente se puede reemplazar o, si se adquiere por separado, instalar realizando e
- **AVISO: antes de manipular el interior del equipo, lea las instrucciones de seguridad suministradas con éste. Para obtener información adicional sobre prácticas recomendadas de seguridad, visite la página de inicio sobre el cumplimiento de normativas en www.dell.com/regulatory\_compliance.**
- **PRECAUCIÓN: sólo un técnico de servicio certificado debe realizar reparaciones en el equipo. La garantía no cubre los daños ocasionados por reparaciones que Dell no haya autorizado.**
- PRECAUCION: para evitar descargas electrostáticas, descargue la electricidad estática de su cuerpo utilizando una muñequera de conexión a<br>tierra o tocando periódicamente una superficie metálica sin pintar, como por ejemplo
- PRECAUCION: manipule los componentes y las tarjetas con cuidado. No toque los componentes ni los contactos de las tarjetas. Sujete la tarjeta<br>por los bordes o por el soporte de montaje metálico. Sujete los componentes, com **patas.**
- PRECAUCIÓN: al desconectar un cable, tire del conector o de la lengüeta de extracción, no tire directamente del cable. Algunos cables tienen<br>conectores con lengüetas de bloqueo; si va a desconectar un cable de este tipo, a **conectores, manténgalos bien alineados para evitar que se doblen sus patas. Asimismo, antes de conectar un cable, asegúrese de que los dos conectores estén orientados y alineados correctamente.**

**AOTA:** el color del equipo y de determinados componentes puede ser diferente al que se muestra en este documento.

Para evitar daños en el equipo, realice los pasos siguientes antes de empezar a manipular su interior.

1. Asegúrese de que la superficie de trabajo sea plana y esté limpia para evitar que se raye la cubierta del equipo.<br>2. Apague el equipo (consulte <u>[Cómo apagar el equipo](#page-47-3)</u>).

**PRECAUCIÓN: para desenchufar un cable de red, desconéctelo primero del equipo y, después, del dispositivo de red.**

- 
- 3. Desconecte todos los cables de red del equipo. 4. Desconecte el equipo y todos los dispositivos conectados de las tomas de alimentación eléctrica.
- 5. Mantenga pulsado el botón de encendido con el equipo desenchufado para conectar a tierra la placa base.<br>6. Retire la cubierta del equipo (consulte <u>[Extracción y colocación de la cubierta](file:///C:/data/systems/wst1500/sp/sm/td_system_cover.htm)</u>).
- 
- PRECAUCION: antes de tocar los componentes del interior del equipo, descargue la electricidad estática de su cuerpo; para ello, toque una<br>superficie metálica sin pintar, como el metal de la parte posterior del equipo. Mien

#### <span id="page-47-2"></span>**Herramientas recomendadas**

Para llevar a cabo los procedimientos descritos en este documento, es posible que necesite las herramientas siguientes:

- l Destornillador plano pequeño l Destornillador de estrella
- 
- l Punzón de plástico pequeño l Soporte multimedia del programa de actualización del BIOS flash

### <span id="page-47-3"></span>**Cómo apagar el equipo**

- △ PRECAUCIÓN: para evitar la pérdida de datos, guarde y cierre todos los archivos abiertos y salga de todos los programas antes de apagar el **equipo.**
- 1. Cierre el sistema operativo:
	- l **En Windows Vista®:**

Haga clic en **Iniciar** <sup>(2</sup>, haga clic en la flecha de la esquina inferior derecha del menú **Iniciar** como se indica a continuación y haga clic en Apagar.

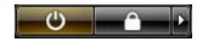

l **En Windows® XP:** 

Haga clic en **Inicio**® **Apagar equipo**® **Apagar**.

El equipo se apaga cuando concluye el proceso de cierre del sistema operativo.

2. Asegúrese de que el equipo y todos los dispositivos conectados están apagados. Si el equipo y los dispositivos no se apagan automáticamente al cerrar<br>el sistema operativo, mantenga presionado el botón de encendido dur

# <span id="page-48-0"></span>**Después de manipular el interior del equipo**

Una vez finalizado cualquier procedimiento de colocación, asegúrese de conectar los dispositivos externos, las tarjetas y los cables antes de encender el equipo.

1. Vuelva a colocar la cubierta (consulte el apartado **[Extracción y colocación de la cubierta](file:///C:/data/systems/wst1500/sp/sm/td_system_cover.htm))**.

**PRECAUCIÓN: para conectar un cable de red, enchúfelo primero en el dispositivo de red y, después, en el equipo.**

- 
- 2. Conecte los cables telefónicos o de red al equipo. 3. Conecte el equipo y todos los dispositivos conectados a las tomas de alimentación eléctrica.
- 4. Encienda el equipo.<br>5. Ejecute Dell Diagnostics para comprobar que el equipo funciona correctamente. Consulte <u>Dell Diagnostics</u>.